# **InRow® Direct Expansion Air Conditioners InRow® DX**

# **ACRD600, ACRD601, ACRD602, ACRD600P, ACRD601P, ACRD602P**

**Operation and Maintenance Manual**

**990-5712D-001 Publication Date: July 2021**

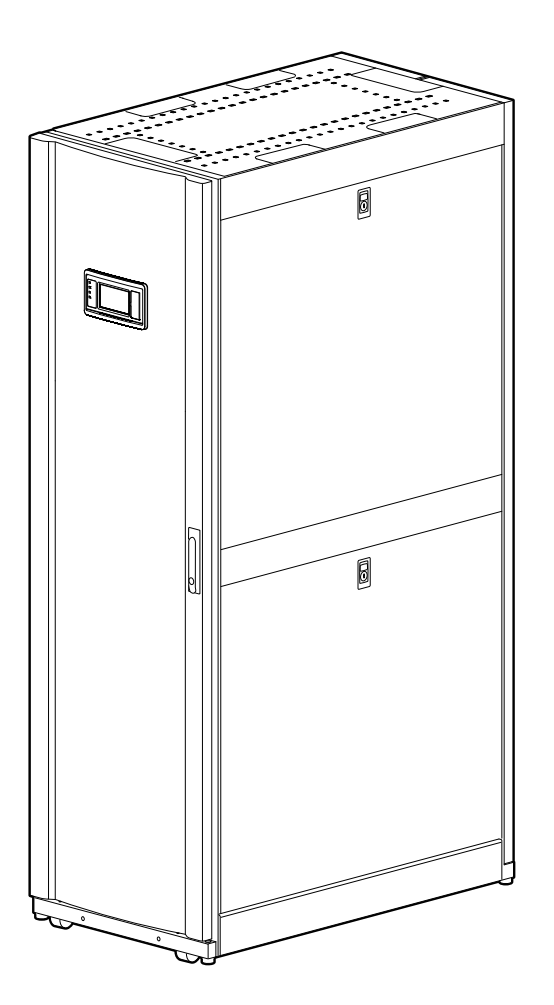

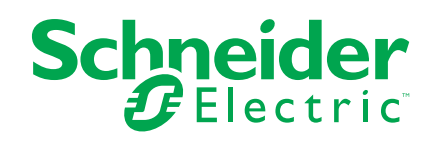

# **Legal Information**

The Schneider Electric brand and any trademarks of Schneider Electric SE and its subsidiaries referred to in this guide are the property of Schneider Electric SE or its subsidiaries. All other brands may be trademarks of their respective owners.

This guide and its content are protected under applicable copyright laws and furnished for informational use only. No part of this guide may be reproduced or transmitted in any form or by any means (electronic, mechanical, photocopying, recording, or otherwise), for any purpose, without the prior written permission of Schneider Electric.

Schneider Electric does not grant any right or license for commercial use of the guide or its content, except for a non-exclusive and personal license to consult it on an "as is" basis. Schneider Electric products and equipment should be installed, operated, serviced, and maintained only by qualified personnel.

As standards, specifications, and designs change from time to time, information contained in this guide may be subject to change without notice.

To the extent permitted by applicable law, no responsibility or liability is assumed by Schneider Electric and its subsidiaries for any errors or omissions in the informational content of this material or consequences arising out of or resulting from the use of the information contained herein.

# **Table of Contents**

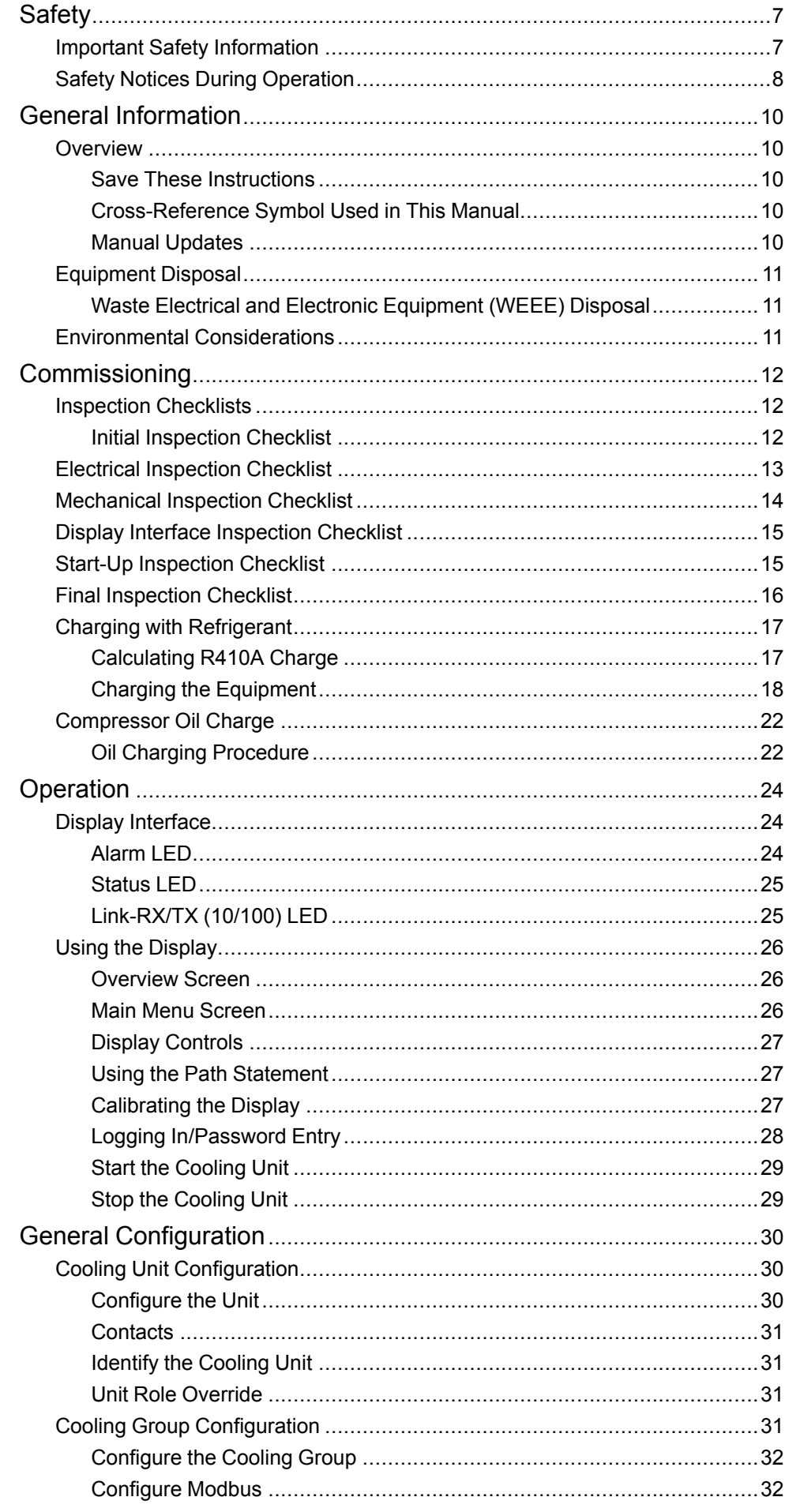

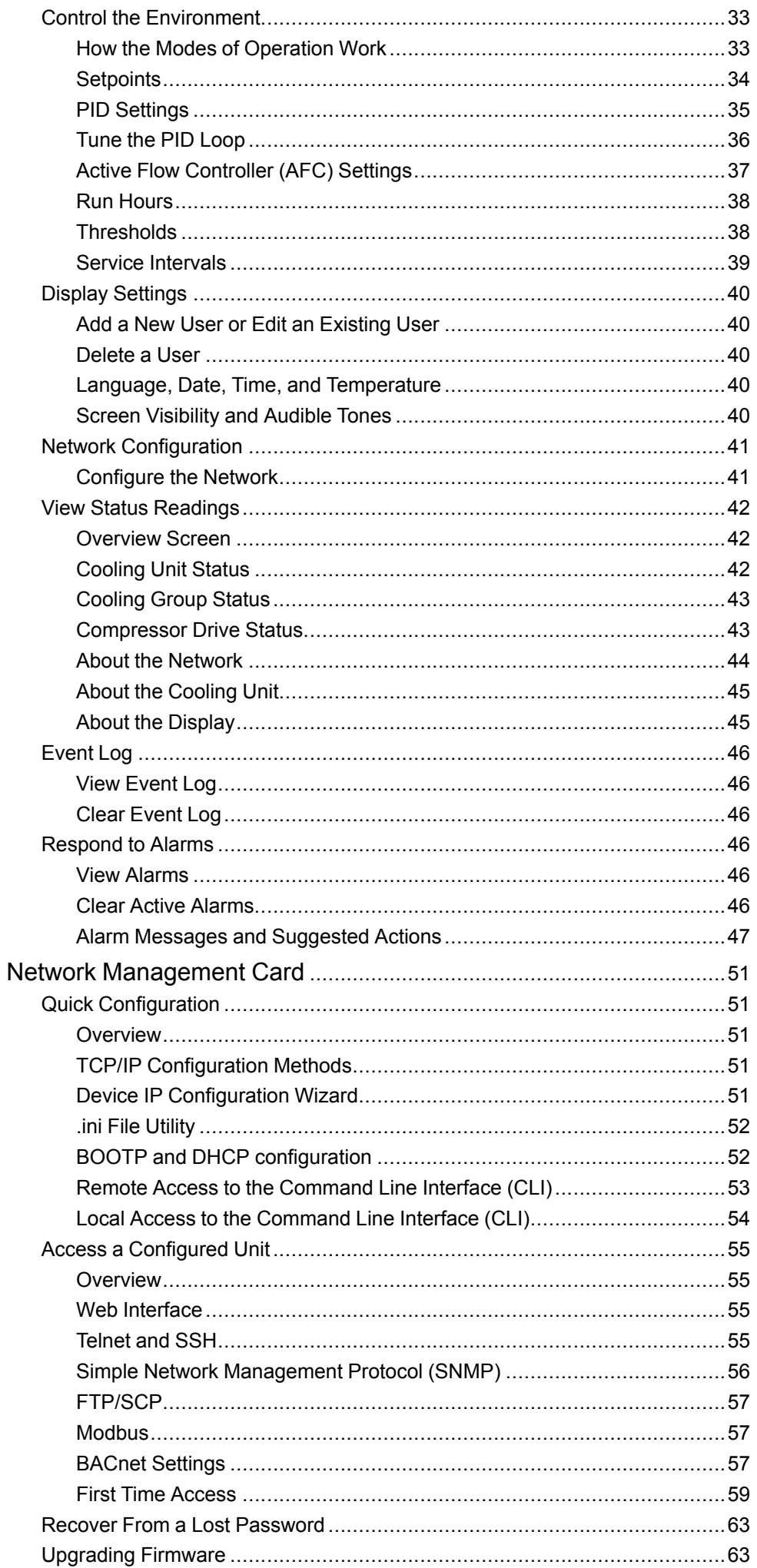

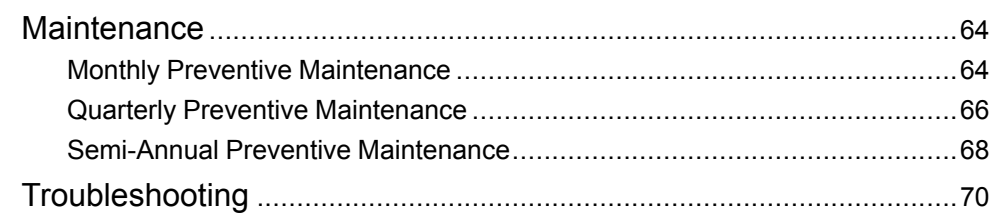

# <span id="page-6-0"></span>**Safety**

## <span id="page-6-1"></span>**Important Safety Information**

Read these instructions carefully and look at the equipment to become familiar with it before trying to install, operate, service or maintain it. The following safety messages may appear throughout this manual or on the equipment to warn of potential hazards or to call attention to information that clarifies or simplifies a procedure.

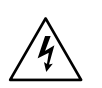

The addition of this symbol to a "Danger" or "Warning" safety message indicates that an electrical hazard exists which will result in personal injury if the instructions are not followed.

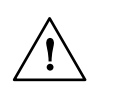

This is the safety alert symbol. It is used to alert you to potential personal injury hazards. Obey all safety messages with this symbol to avoid possible injury or death.

## **DANGER**

**DANGER** indicates a hazardous situation which, if not avoided, **will result in** death or serious injury.

**Failure to follow these instructions will result in death or serious injury.**

## **WARNING**

**WARNING** indicates a hazardous situation which, if not avoided, **could result in** death or serious injury.

**Failure to follow these instructions can result in death, serious injury, or equipment damage.**

# **ACAUTION**

**CAUTION** indicates a hazardous situation which, if not avoided, **could result in** minor or moderate injury.

**Failure to follow these instructions can result in injury or equipment damage.**

## *NOTICE*

**NOTICE** is used to address practices not related to physical injury. The safety alert symbol shall not be used with this type of safety message.

**Failure to follow these instructions can result in equipment damage.**

## <span id="page-7-0"></span>**Safety Notices During Operation**

Read and adhere to the following important safety considerations when working with this equipment. Follow all local and national regulations when handling refrigerants.

## **DANGER**

#### **HAZARD OF ELECTRIC SHOCK, EXPLOSION, OR ARC FLASH**

- Apply appropriate personal protective equipment (PPE) and follow safe electrical work practices. See NFPA 70E or CSA Z462.
- This equipment must be installed and serviced by qualified personnel only.
- Turn off all power supplying this equipment before working on or inside the equipment.
- Always use a properly rated voltage sensing device to confirm power is off.
- Replace all devices, doors, and covers before turning on power to this equipment.

**Failure to follow these instructions will result in death or serious injury.**

## **WARNING**

#### **HAZARD FROM MOVING PARTS**

Keep hands, clothing, and jewelry away from moving parts. Check the equipment for foreign objects before closing the doors and starting the equipment.

**Failure to follow these instructions can result in death, serious injury, or equipment damage.**

## **WARNING**

**HAZARD TO EQUIPMENT OR PERSONNEL**

All work must be performed by Schneider Electric qualified personnel.

**Failure to follow these instructions can result in death, serious injury, or equipment damage.**

## **WARNING**

### **HAZARD OF EQUIPMENT FALLING OVER**

- Use two or more persons at all times to move or turn this equipment.
- Always push, pull, or turn while facing the front and rear of this equipment. Never push, pull, or turn while facing the sides of this equipment.
- Slowly move this equipment across uneven surfaces or door thresholds.
- Lower leveling feet to floor when this equipment is at rest.
- Lower leveling feet and attach joining brackets to adjacent racks when this equipment is in final position.

**Failure to follow these instructions can result in death, serious injury, or equipment damage.**

# **ACAUTION**

### **HAZARD TO EQUIPMENT OR PERSONNEL**

Ensure that all spare parts and tools are removed from the equipment before operating.

**Failure to follow these instructions can result in injury or equipment damage.**

## **ACAUTION**

- Use R410A refrigerant only.
- Use hose and manifold set rated for 4000 psi (276 bar) minimum burst and 800 psi (55 bar) maximum working pressure.
- The unit display should be used to obtain pressure readings.

**Failure to follow these instructions can result in injury or equipment damage.**

# <span id="page-9-0"></span>**General Information**

## <span id="page-9-1"></span>**Overview**

### <span id="page-9-2"></span>**Save These Instructions**

This manual contains important instructions that must be followed during installation, operation, and maintenance of the InRow DX cooling unit.

### <span id="page-9-3"></span>**Cross-Reference Symbol Used in This Manual**

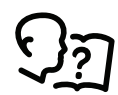

See another section of this document or another document for more information on this subject.

### <span id="page-9-4"></span>**Manual Updates**

Check for updates to this manual on the Schneider Electric Web site, [www.](https://www.se.com/ww/en/work/support) [schneider-electric.com/support](https://www.se.com/ww/en/work/support). Select the **Download Documents and Software** link under the **Support** tab and enter the manual part number or SKU for your equipment in the search field. See the back cover of this manual for the part number.

## <span id="page-10-0"></span>**Equipment Disposal**

### <span id="page-10-1"></span>**Waste Electrical and Electronic Equipment (WEEE) Disposal**

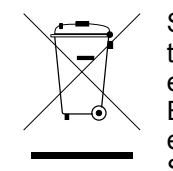

Schneider Electric products comply with international directives on the Restriction of Hazardous Substances (RoHS) in electronic and electrical equipment and the disposal of Waste Electrical and Electronic Equipment (WEEE). Dispose of any waste electronic or electrical equipment with the appropriate recycling center. Contact Schneider Electric for assistance.

At the end of an EEE (Electrical and Electronic Equipment) useful life, any battery included in the same must be removed and separated according to the instructions provided by the supplier, before disposing of the product. Used batteries must be disposed of at an appropriate waste collection center, as required by local regulations.

## <span id="page-10-2"></span>**Environmental Considerations**

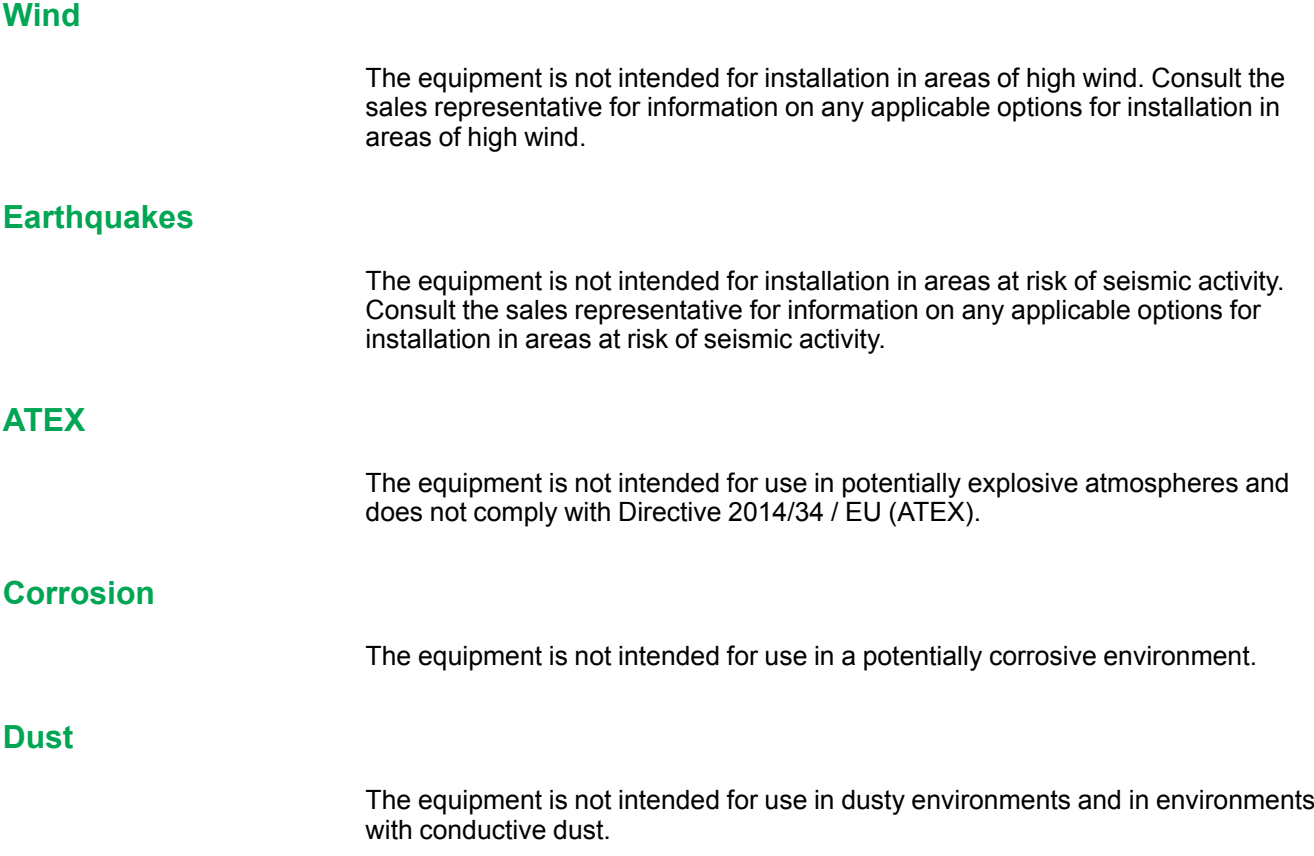

# <span id="page-11-0"></span>**Commissioning**

After installation, verify that all components are working properly and that the equipment is ready to begin operation.

- 1. Complete the following inspections:
	- Initial
	- Electrical
	- Mechanical
	- User interface
- 2. Completely charge the system with refrigerant (see "Charging with Refrigerant" on page 14).
- 3. Complete the following inspections:
	- Final
	- Start-up

## <span id="page-11-1"></span>**Inspection Checklists**

### <span id="page-11-2"></span>**Initial Inspection Checklist**

## **WARNING**

#### **DAMAGE TO EQUIPMENT AND PERSONNEL**

Do not run service utilities in front of the fan outlet.

#### **Failure to follow these instructions can result in death, serious injury, or equipment damage.**

The initial inspection ensures that the equipment has been properly installed. The location of the cooling unit has been properly prepared and the cooling unit is free of damage.

**NOTE:** The vapor barrier minimizes moisture infiltration. Without a vapor barrier, it will be difficult to maintain the humidity in the room. Do not introduce unconditioned outside air into the space.

#### **Ensure that**

∩

The installation procedure is complete according to the requirements of ∩ the installation manual and local codes. The walls, floor, and ceiling of the room where the cooling unit is located  $\Box$ are sealed with a vapor barrier. There is no evidence of damage to the cooling unit. П

- Clearance around the equipment is in accordance with CE, local, and ∩ national codes as well as the installation manual.
	- The cooling unit is level and joined to the adjacent racks.
- $\Box$ The cooling unit is not installed at the open end of a row.

## <span id="page-12-0"></span>**Electrical Inspection Checklist**

# **AAWARNING**

#### **ELECTRICAL HAZARD**

- Electrical service must conform to local and national electrical codes and regulations.
- The equipment must be grounded.

#### **Failure to follow these instructions can result in death, serious injury, or equipment damage.**

The electrical inspection verifies that all electrical connections are secure and correct and that the equipment is properly grounded.

#### **Ensure that**

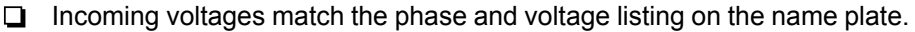

- $\Box$ Electrical wiring complies with local and national codes and regulations.
- . Equipment is properly grounded.
- The rack temperature sensors are installed correctly for InRow and CACS modes.
- $\Box$  The optional rope water detection device is installed properly.
- $\Box$ The temperature and humidity sensors are connected correctly.
- $\Box$ Electrical connections are tight, including contactors, terminal blocks, controllers, switches, relays, auxiliary devices, and field connections.
- Circuit breakers are properly connected and securely attached to the DIN  $\Box$ rail.

## <span id="page-13-0"></span>**Mechanical Inspection Checklist**

# *NOTICE*

#### **HAZARD TO EQUIPMENT**

- The equipment is shipped from the factory with a nitrogen holding charge. Remove the nitrogen holding charge using the service ports located on the internal refrigerant piping.
- Improperly installed piping may result in improper operation and possible damage to the cooling unit or surrounding equipment.

**Failure to follow these instructions can result in equipment damage.**

The mechanical inspection verifies that all mechanical components and connections are secure and tight and ready for start-up. The inspection ensures that field piping is properly installed to promote oil return to the compressor.

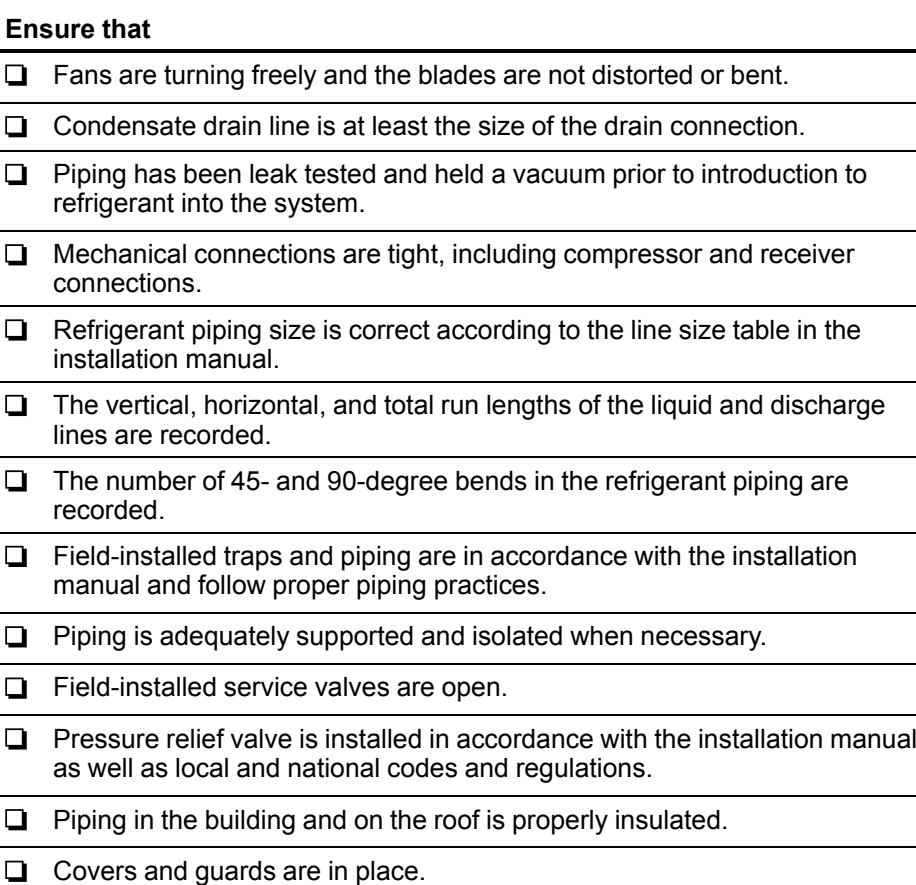

## <span id="page-14-0"></span>**Display Interface Inspection Checklist**

The display interface inspection verifies that the sensors and internal communication links are installed properly. Check that the cooling unit is connected to the other cooling units in the room if you are using cooling group controls.

#### **Ensure that**

- An A-Link bus is connected to each cooling unit and a terminator is plugged n into all unused A-Link connectors.
- $\Box$ The input contacts and output relays are connected correctly.
- $\Box$ The building management system is connected correctly. Be aware that a terminator is required between the differential pair of a RS-485 bus at the point where the bus ends.
- П The network port is connected correctly and an IP address has been assigned to the equipment.

## <span id="page-14-1"></span>**Start-Up Inspection Checklist**

The start-up inspection ensures that the chiller is operating properly after the initial start-up. This inspection verifies that all modes of operation are working correctly and that the chiller is ready for normal operation.

#### **While the equipment is operating, ensure that**

- $\Box$ The current draw of fan motors, compressor, electric heaters, and humidifier is within the ratings of the respective circuit breakers.
	- 1. Record the current at the main power connection of the main circuit breaker.
	- 2. Record all current draws on the load side of any circuit breakers used for each device.
	- 3. Compare the circuit breaker setting for each device to the actual current measured and the full load amps of the device to verify that the current draws are acceptable.
- 0 Compressor suction and discharge pressures are within normal range.
- □ The compressor oil level is at one-half glass full.
- $\Box$ The cooling unit has the proper refrigerant charge for year-round operation.
- $\Box$ The cooling unit is free from malfunctions, including leaks, unusual vibrations, or other irregularities, in each mode of operation.
- The high-pressure switch is operating correctly. ◻
	- 1. Shut down the condenser.
	- 2. The head-pressure will rise until the high-pressure switch shuts down the compressor.
	- 3. Record the shut-off point.
- Air filters are clean and free of debris. Replace air filters with Schneider  $\Box$ Electric air filters only.
- The clogged filter alarm is operating properly. ◘

Cover 1/2 to 1/3 of the filter area to initiate the alarm.

## <span id="page-15-0"></span>**Final Inspection Checklist**

The final inspection verifies that the system is clean, the installed options work properly, and the start-up form is sent to Schneider Electric.

#### **Ensure that**

l,

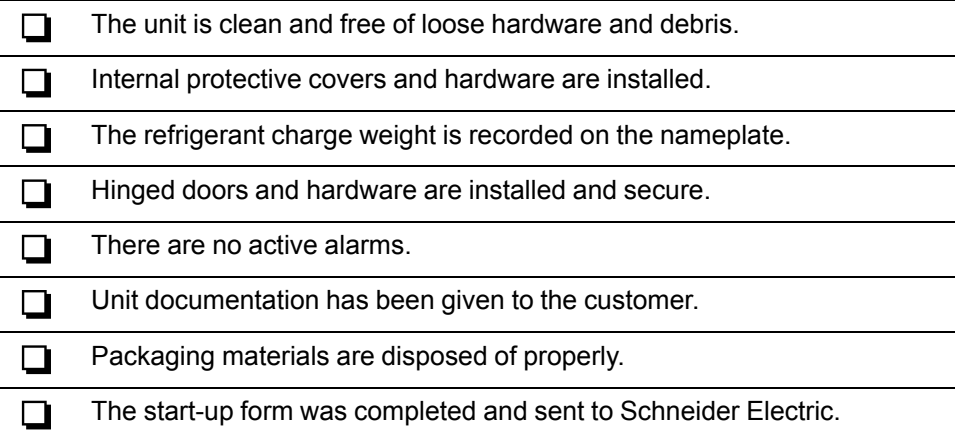

## <span id="page-16-0"></span>**Charging with Refrigerant**

## <span id="page-16-1"></span>**Calculating R410A Charge**

Use the following table and formula when calculating the total R410A charge.

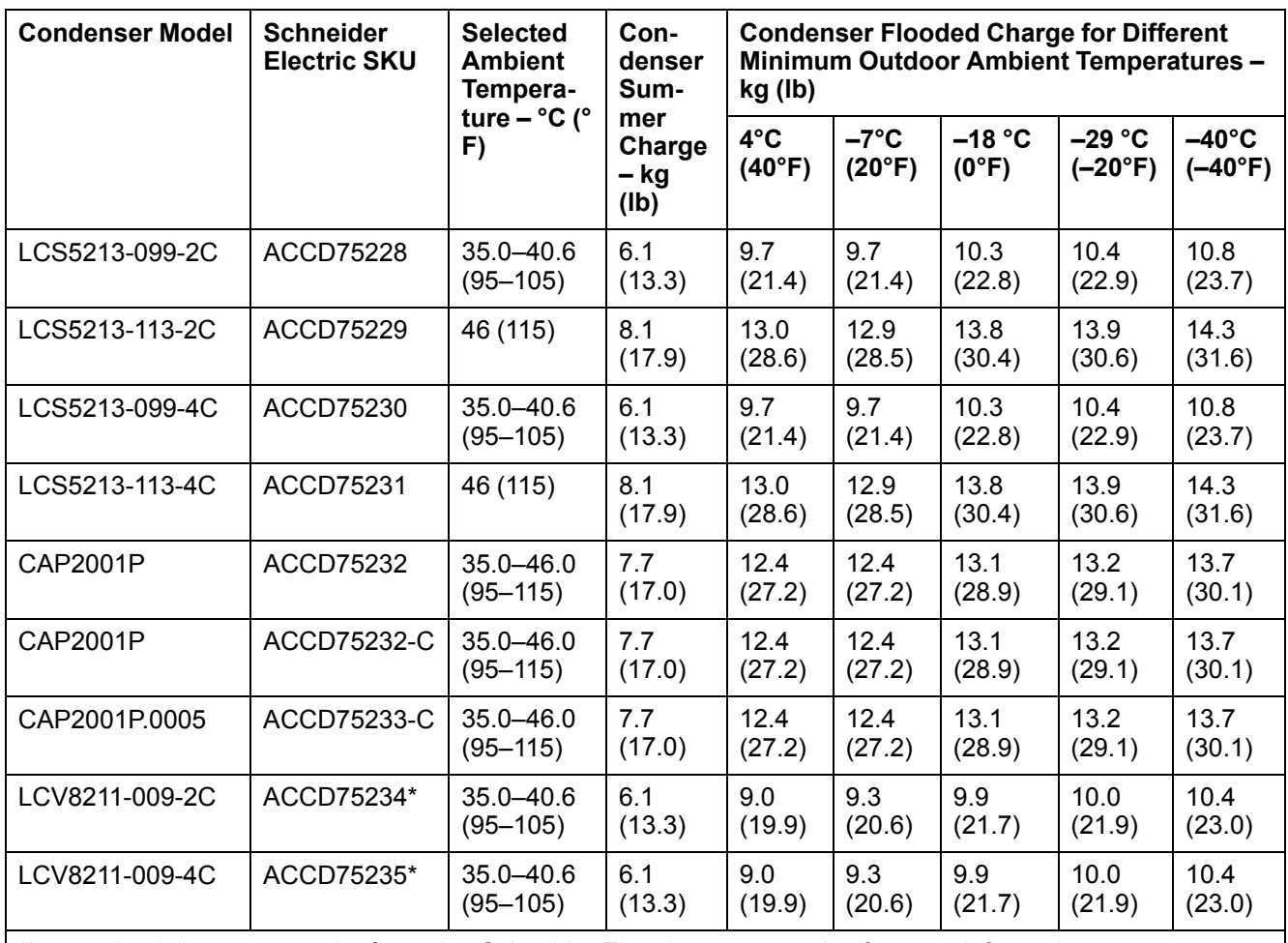

\*Longer lead times may apply. Consult a Schneider Electric representative for more information.

Total charge = Equipment charge + condenser summer charge + condenser flooded charge (for minimum possible ambient temperature) + liquid R410A in liquid pipe.

Equipment charge: 5.5 kg (12.1 lb).

Liquid line charge for 7/8 in. ACR copper tube: 0.28 kg/m (0.186 lb/ft).

Density of liquid R410A at 40.6 °C (105 °F) and 27.5 bar (400 psig): 0.975 g/cm3 (60.9 lbm/ft3).

Example: Calculate the total R410A charge for an ACCD75232 condenser with 7.6 m (24.9 ft) of 7/8-in. liquid piping. Outdoor temperature is –18°C (0 °F).

Total R410A charge:

- Metric:  $5.5 + 7.7 + 13.1 + (7.6 * 0.28) = 28.4$  kg
- Imperial:  $12.1 + 17.0 + 28.9 + (24.9 * 0.186) = 62.6$  lb

### <span id="page-17-0"></span>**Charging the Equipment**

## **WARNING**

**HAZARD TO EQUIPMENT OR PERSONNEL**

All work must be performed by Schneider Electric qualified and trained personnel.

**Failure to follow these instructions can result in death, serious injury, or equipment damage.**

## **ACAUTION**

### **HAZARD OF HIGH PRESSURE REFRIGERANT OR EQUIPMENT DAMAGE**

- Use R410A refrigerant only.
- Use hose and manifold set suitable for R410A.
- The unit display interface should be used to obtain pressure readings.

**Failure to follow these instructions can result in injury or equipment damage.**

## *NOTICE*

#### **HAZARD TO EQUIPMENT**

Introducing a fast charge of liquid refrigerant through the suction port may damage the compressor.

**Failure to follow these instructions can result in equipment damage.**

Perform the **Add initial refrigerant amount—"fast charge"**method, and then select one of the following to complete charging the system: **Top off the system refrigerant charge—"fast charge"** method or **Top off the system refrigerant charge—"slow charge"** method.

### **Add Initial Refrigerant Amount—"Fast Charge" Method**

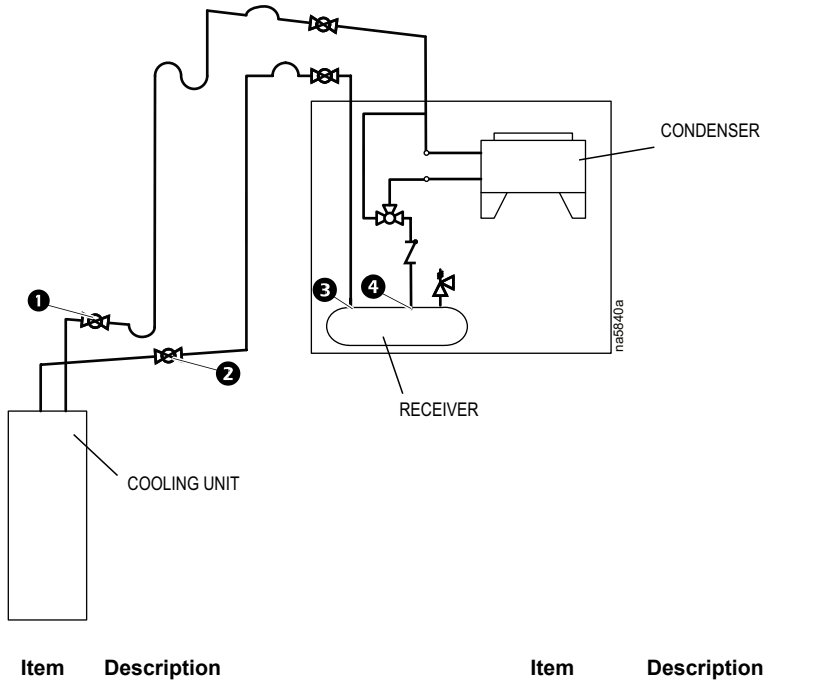

Perform the following with the system not in operation.

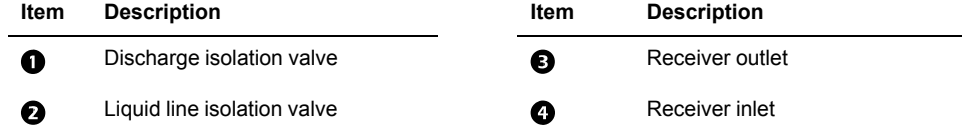

- 1. Open the discharge isolation valve, the liquid line isolation valve. The receiver outlet valve and receiver inlet valve should be back seated.
- 2. Attach a refrigerant cylinder and charging hose to the receiver outlet valve and purge the hose if necessary.
- 3. Open the receiver outlet valve and add the liquid refrigerant until the calculate initial amount is charged into the system.
- 4. Close the receiver outlet valve, and remove the refrigerant cylinder and charging hose.

### **Top Off the System Refrigerant Charge—"Fast Charge" Method**

 $\overline{\mathbf{R}}$  $\overline{\mathbb{R}}$ CONDENSER A na5840a iad¦ 190  $\mathbf{Q}$ RECEIVER COOLING UNIT **Item Description Item Description** Discharge isolation valve **Receiver outlet**  $\bullet$ 

Perform the following with the system in operation.

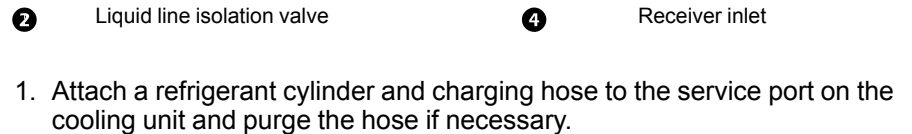

- 2. Close the liquid line isolation valve and wait for bubbles to appear in the liquid line sight glass.
- 3. Open the refrigerant cylinder valve and add refrigerant.
- 4. When charging is complete, close the refrigerant cylinder valve and remove the charging hose from the service port.
- 5. Slowly open the liquid line isolation valve.

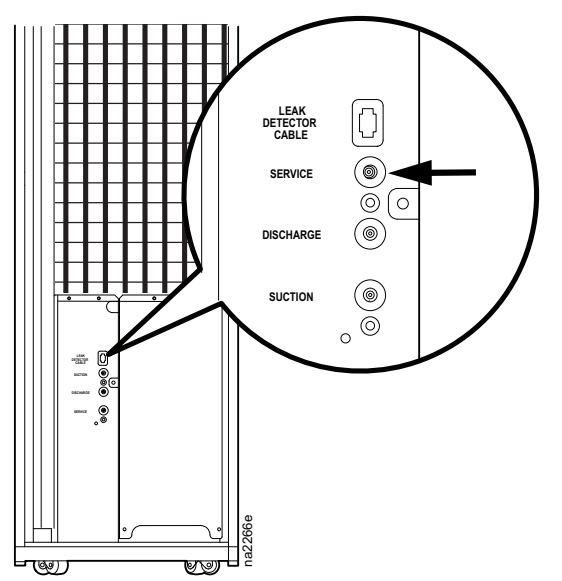

### **Top Off the System Refrigerant Charge—"Slow Charge" Method**

Perform the following with the system in operation.

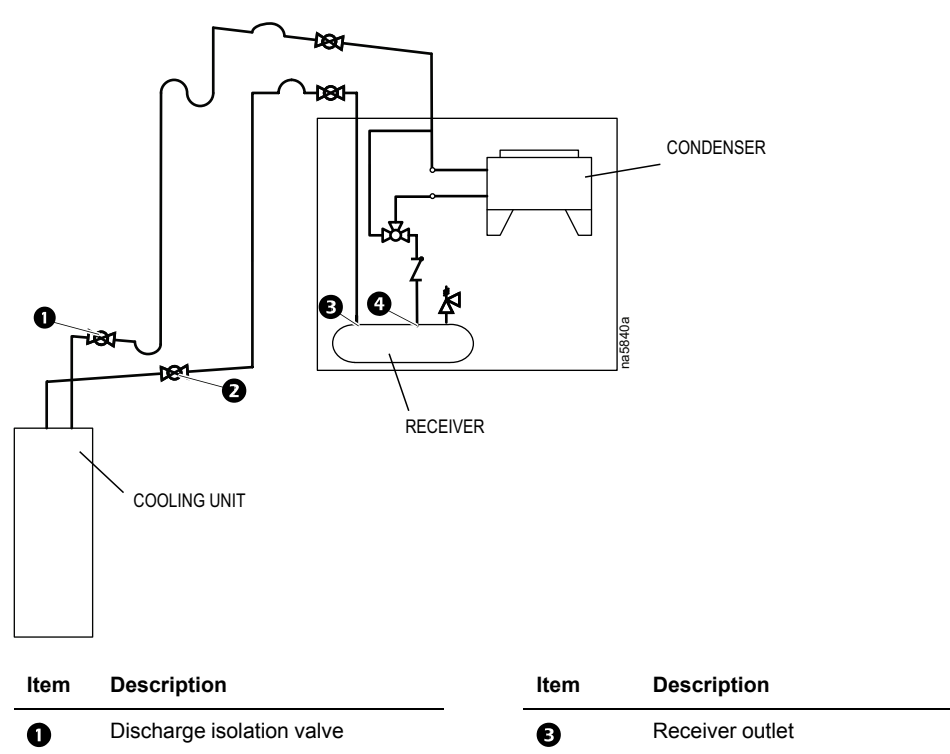

- 1. Attach a refrigerant gauge manifold to the discharge and suction ports on the cooling unit.
- 2. Attach a manifold charging hose to the refrigerant cylinder and purge the hose if necessary.

Liquid line isolation valve **Conservation** Receiver inlet

- 3. Add liquid refrigerant very slowly through the suction port at a pressure of about 1 bar (15 psig) above the suction pressure. Do not charge for longer than two minute intervals; stop charging and wait 3–5 minutes for the system to stabilize.
- 4. Repeat step 3 as necessary.

 $\boldsymbol{\Theta}$ 

- 5. When charging is complete, close the refrigerant cylinder valve and remove the charging hose from the suction port.
- 6. Slowly open the liquid line isolation valve.

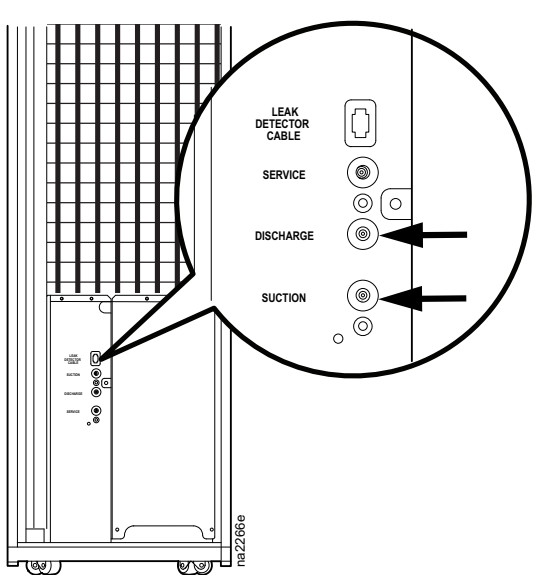

## <span id="page-21-0"></span>**Compressor Oil Charge**

## **WARNING**

### **HAZARD TO EQUIPMENT OR PERSONNEL**

All work must be performed by Schneider Electric qualified personnel.

**Failure to follow these instructions can result in death, serious injury, or equipment damage.**

### <span id="page-21-1"></span>**Oil Charging Procedure**

## *NOTICE*

#### **HAZARD TO EQUIPMENT**

Do not charge the compressor with too much oil, or compressor damage could result. The only way to drain oil from the compressor is to remove the compressor from the equipment, which cannot be done when the equipment is in the row.

**Failure to follow these instructions can result in equipment damage.**

## *NOTICE*

#### **DAMAGE TO EQUIPMENT**

Be careful not to charge more oil than is necessary. Excessive oil in the system may cause system damage, including the following:

- Failure of valves and pistons due to oil slugging.
- **Excessive oil carryover.**
- Loss of evaporator performance due to oil level build-up in the low-pressure side of the system.

**Failure to follow these instructions can result in equipment damage.**

- 1. Prepare to add oil:
	- a. Use a new sealed oil can and a manual oil pump. The pump hose must be sized for 1/4 in. flare fittings and must include a valve depressor at its end, which will open the valve on the suction port of the compressor.
	- b. Use high quality polyolester (POE) type 160SZ oil or equivalent.
- 2. Purge the pump and hose:
	- a. Ensure that the oil pump is clean. Insert the pump in the oil container and make sure that the container is open to the atmosphere for as short a period of time as possible. When available, use a plug adapter kit to further reduce the exposure of the oil to the atmosphere.
	- b. Bleed all air from the pump and hose with a few strokes of the pump. Purging the pump removes the moisture-saturated oil left inside the hose from previous usage.
	- c. Connect the hose to the suction port of the compressor immediately after purging to avoid moisture contamination.
- 3. While the equipment is running, charge 0.44 l (15 oz.) POE oil through the suction port. Pump the oil very slowly. (This is to ensure the oil separator is functioning properly.)

4. Other than the amount required for the oil separator, no additional oil should be required.

Let the compressor run at full capacity for at least one hour and check the oil level in the oil sight glass. The level should be between 1/4 and 3/4 full, or within the limit shown on the oil level sticker. If the oil is not within the acceptable limit, check the oil return line for restrictions. When oil is flowing properly, the oil return line should feel warm.

**NOTE:** Dispose of the oil waste appropriately.

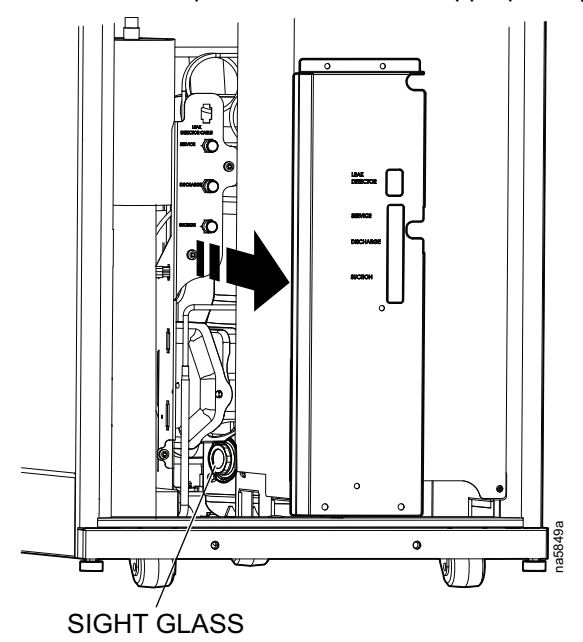

# <span id="page-23-0"></span>**Operation**

# <span id="page-23-1"></span>**Display Interface**

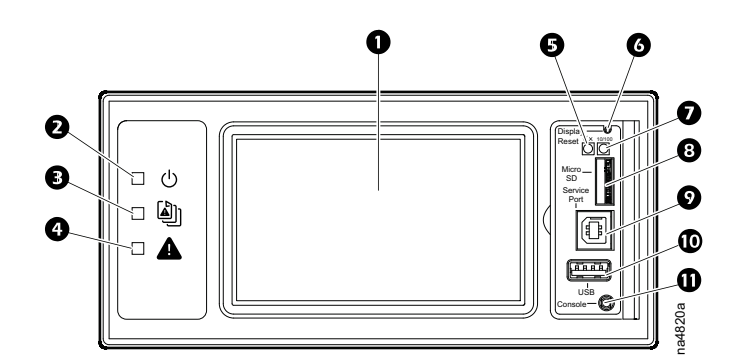

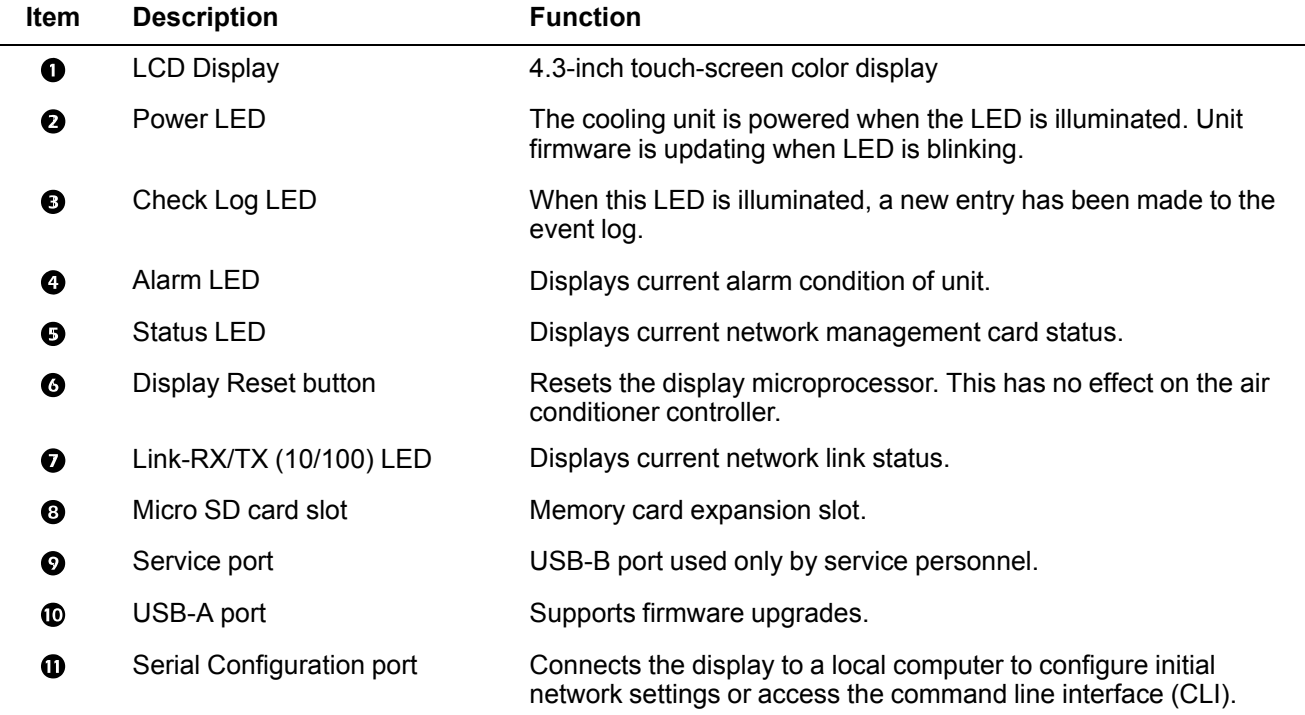

## <span id="page-23-2"></span>**Alarm LED**

This LED indicates active alarms on the display.

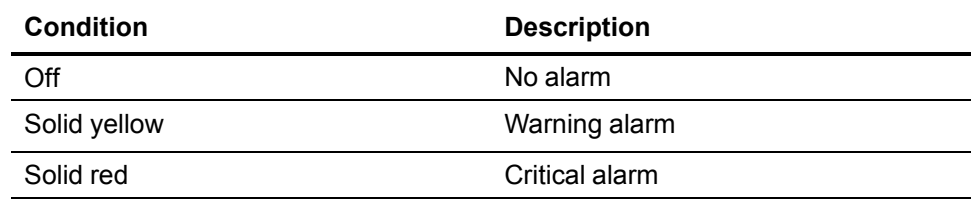

### <span id="page-24-0"></span>**Status LED**

This LED displays current network management card status and display status.

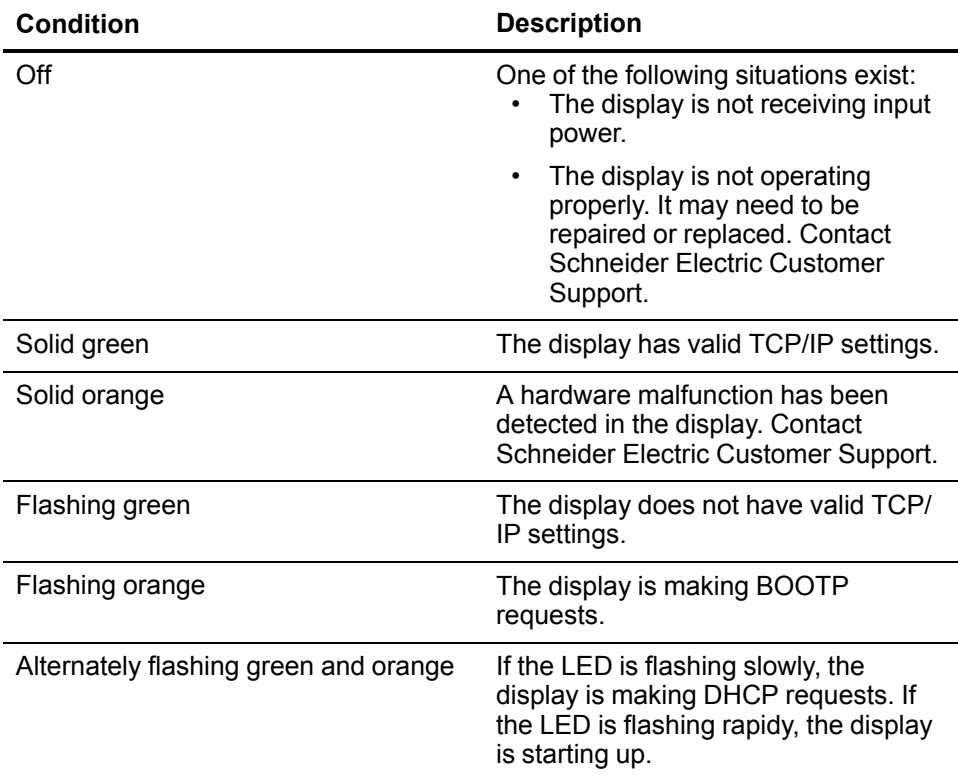

## <span id="page-24-1"></span>**Link-RX/TX (10/100) LED**

This LED indicates the network status of the display.

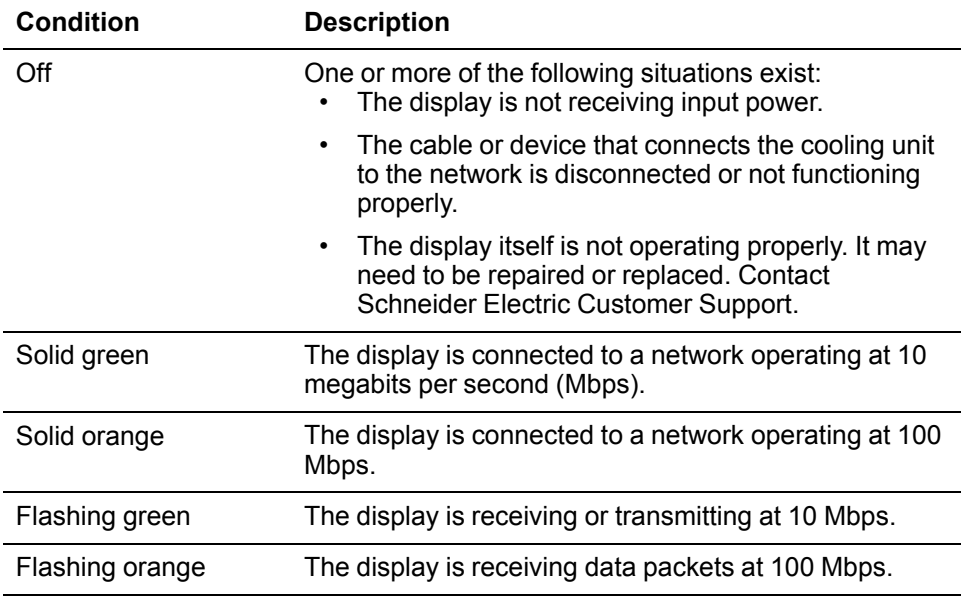

## <span id="page-25-0"></span>**Using the Display**

### <span id="page-25-1"></span>**Overview Screen**

After start-up, the display shows an overview screen containing basic status information. Press **Home** to toggle between the main menu and overview screen. After a period of inactivity, the display also reverts back to the overview screen.

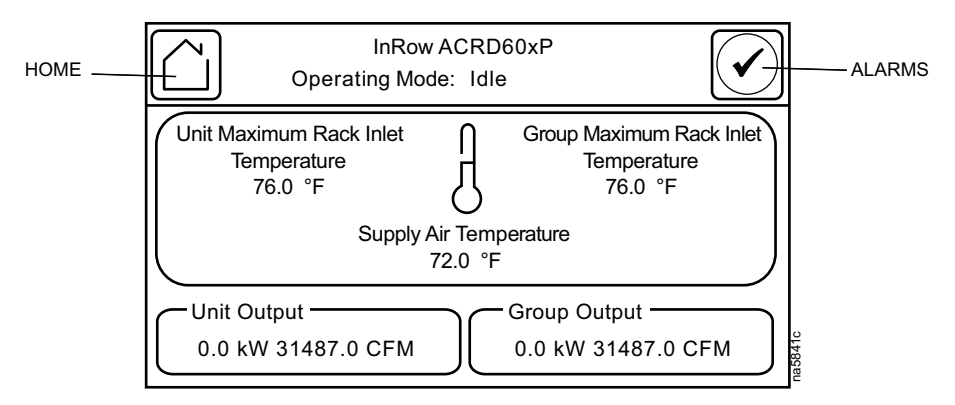

**NOTE:** To maintain cleanliness and optimal performance of the touch-screen surface, it is recommended to use a soft-tip stylus when using the display. Never use sharp or hard-pointed objects on the touch-screen surface.

### <span id="page-25-2"></span>**Main Menu Screen**

At any time during operation, press **Home** to return to the main menu. To view active alarms, press **Alarms**. The **Alarms** image changes based on the current state of the display.

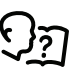

See [Alarm Messages and Suggested Actions, page 47](#page-46-0) for more information on the **Alarms** state images.

Main menu options appear on the display as shown below.

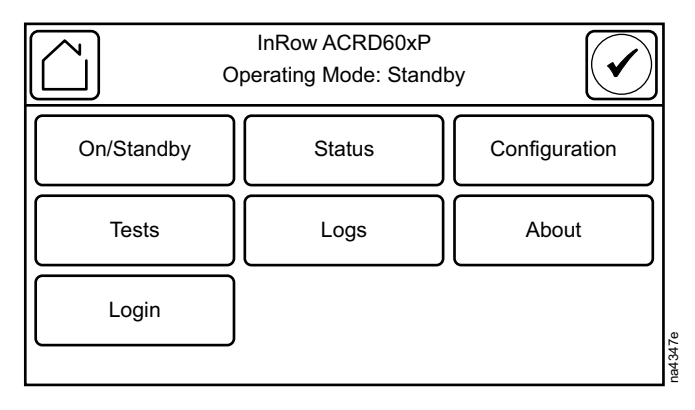

### <span id="page-26-0"></span>**Display Controls**

To view a sub-menu, select an option from the main menu. Continue this process until the appropriate menu is active.

During navigation, the current file path is displayed at the top of the screen. Clicking on any of the headers reverts the display to the specified menu.

Menus with multiple pages use arrows to move between pages. **Forward** and **Back** advance one page at a time while **First** and **Last** move directly to the first or last page within the menu. Once changes have been made within a menu, press **OK** to confirm changes or **ESC** to cancel.

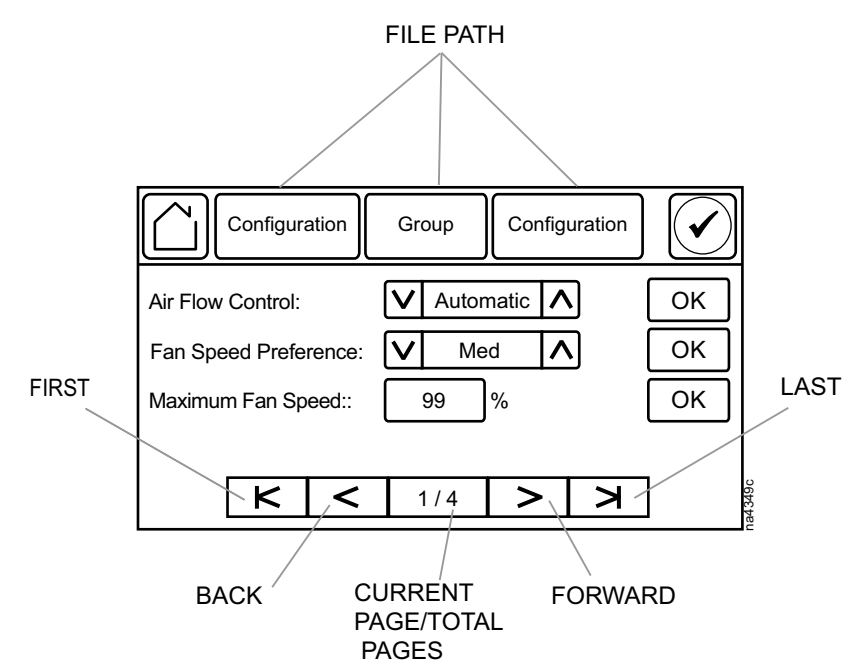

### <span id="page-26-1"></span>**Using the Path Statement**

Select the main- and sub-menu options specified in the path statement to view or configure a setting. The path statement lists the main- and sub-menu options you select to navigate to the setting you want to view or modify. The parts of the path statement are defined in the following example: **Path: Main > Status > Unit Overview**

**Main >** Your starting point is the main menu.

**Status >** Select this option from the main menu.

**Unit Overview >** Select this option from the sub-menu.

Subsequent options are listed and defined under the path statement.

### <span id="page-26-2"></span>**Calibrating the Display**

#### **Path: Main > Display > Tests > Display Calibration > Calibrate**

Use this screen to calibrate the touch screen by touching the center of the box that appears on the screen. When you are satisfied with the calibration, let the timer run down to zero.

### <span id="page-27-0"></span>**Logging In/Password Entry**

#### **Path: Main > Login**

For security purposes, the default password for the display (1234) is disabled by default. To unlock the default password, the default super-user password must be updated from the original factory setting. Please see the [First Time Access, page](#page-58-0) [59](#page-58-0) section related to the Network Management Card for instructions on how to update your super-user password.

The unit display interface requires password verification before settings can be altered on the unit. You can log in from the main menu by selecting **Login**. While it is not required to log in to view unit configurations, it is required to make any changes.

- 1. Select **Login**.
- 2. Select your login ID with the up and down arrows  $\mathbf{0}$ .

**NOTE:** The default user ID is apc.

3. Enter your password in the **Pin** field  $\bullet$  with the keypad.

> **NOTE:** The default password is 1234.

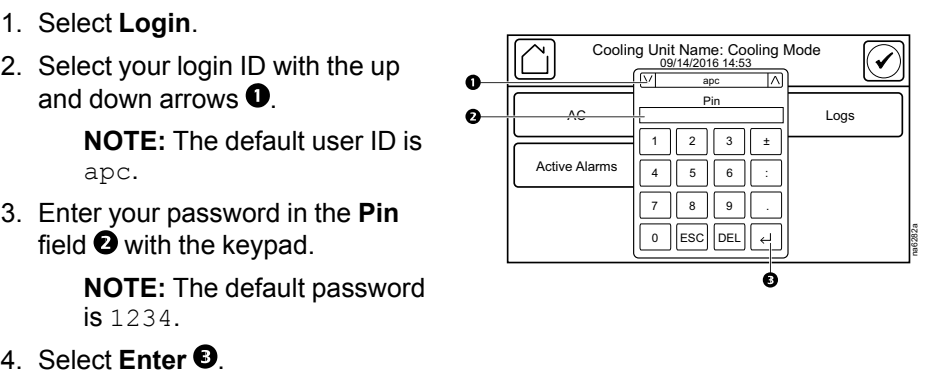

If the password was not entered from the **Login** screen on the main menu, you will be prompted to enter the password when attempting to change a setting. The unit default password is 1234.

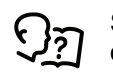

See [Add a New User or Edit an Existing User, page 40](#page-39-1) for information on editing users and passwords.

The **Home** button visually changes to signify that a user is currently logged in.

#### **Symbol Description**

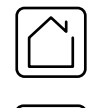

**Home** when the system is locked.

**Home** when the system has been unlocked by a user.

After the password is entered, user login remains active until the period of inactivity exceeds the **Auto Logoff** setting.

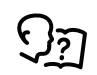

See [Screen Visibility and Audible Tones, page 40.](#page-39-4)

### <span id="page-28-0"></span>**Start the Cooling Unit**

### **Path: Main > Unit On/Standby**

1. Select **On** for **On/Standby**.

If not logged in and **Protect On/Standby** is activated, a prompt will appear to enter your password.

**NOTE: Protect On/Standby** can be enabled under **Configuration > Unit > Security**. The default setting is Disable.

- 2. Enter your password if required.
	- The **Operating Mode** will now display **On**.
- 3. Select the option for Unit Role Override:
	- **Automatic:** Allows the system to select the role of the cooling unit.
	- **Forced On:** Select **Enable** if you have **Run-time Balancing Enable** selected and you DO NOT want a particular unit in the group to become a backup unit.

The cooling unit will run according to the configured settings.

**NOTE: On/Standby** only affects the local cooling unit. You must set the **On/ Standby** option for each cooling unit in the cooling group.

**NOTE:** The**StandbyInput** must also be inactive in order to leave the **Standby** state.

If the **Protect On/Standby**option has been selected, you will be prompted to enter the device password before a change can be made to the **On/Standby** setting.

### <span id="page-28-1"></span>**Stop the Cooling Unit**

## **AADANGER**

### **HAZARD OF ELECTRIC SHOCK, EXPLOSION, OR ARC FLASH**

The Standby option does not remove power from the cooling unit. You must disconnect power at the mains to remove power from the cooling unit.

**Failure to follow these instructions will result in death or serious injury.**

#### **Path: Main > On/Standby**

- 1. Select **Standby** for **On/Standby**. If not logged in and **Protect On/Standby** is activated, a prompt will appear for you to enter your password.
- 2. The **Operating Mode** will now display **Standby**.

**NOTE:** The unit can also be stopped via an external signal connected to the **Standby Input**.

# <span id="page-29-0"></span>**General Configuration**

## <span id="page-29-1"></span>**Cooling Unit Configuration**

The cooling unit configuration options are set during the commissioning of the cooling units in the cooling group.

**NOTE:** Changing the settings incorrectly can cause malfunctions to your cooling unit. Only qualified service personnel should make changes to these settings.

**NOTE:** Displayed settings may vary based on model.

### <span id="page-29-2"></span>**Configure the Unit**

#### **Path: Main > Configuration > Unit > Cooling**

When the monitored input violates the unit threshold, an alarm will occur.

- **Rack Inlet High Temperature Threshold**: The high temperature threshold for air entering the racks. If the temperature exceeds the threshold, an alarm will occur. (0–100°C (32–212°F))
- **Supply Air High Temperature Threshold**: The high temperature threshold for the supply air as averaged by the upper and lower supply air temperature sensors. If the temperature exceeds this threshold, an alarm will occur. (0– 100°C (32–212°F))
- **Return Air High Temperature Threshold**: The high temperature threshold for the air entering the cooling unit. If the temperature exceeds this threshold, an alarm will occur.  $(0-100^{\circ} \tilde{C} (32-212^{\circ}F))$
- **Startup Delay**: Enter a value for the start-up in seconds. The start-up delay begins when the cooling unit is started and initialized. The cooling unit cannot begin operation until this delay expires. Use the start-up delay to restart equipment sequentially in your room after a scheduled downtime or a power outage. (0–999)
- **Cool Capacity**: Set the cooling capacity of the unit.
	- **Automatic**: The cooling unit automatically controls its output under normal (default) conditions.
	- **Maximum**: The cooling unit runs at full capacity.

**NOTE:** Normal checks for cooling failures are disabled in **Maximum** mode.

• **Idle on Leak Detect**: When set to **Yes**, the cooling unit will enter idle mode if a **Leak Detected Critical** alarm activates. Set to **No** to disable the cooling unit from entering idle mode if a leak is detected.

**NOTE:** The leak sensor (AP9326) is optional.

**NOTE:** There are alarms that will cause the cooling unit to enter idle mode:

- Leak Detected Critical (when **Idle On Leak Detect** is set to **Yes**)
- **Idle on Cool Fail:** Set the cooling unit to enter idle mode if the cooling unit is unable to supply conditioned air. Select **Yes** to enable the cooling unit to enter idle mode when unable to supply conditioned air. Select **No** to disable the cooling unit from entering idle mode if a cooling failure is detected.

#### **Path: Main > Configuration > Unit > Humidity**

- **Return Humidity High Threshold**: The relative humidity at which the high threshold alarm occurs. (35–90%RH)
- **Return Humidity Low Threshold:** The relative humidity at which the low threshold alarm occurs. (20–50%RH)
- **Humidify Enable**: **Enable** or **Disable** humidification.
- **Humidifier Control**: Select **Auto** to run according to settings. Select **Drain** to manually drain the humidifier canister.
- **Dehumidify Enable**: **Enable** or **Disable** dehumidification.
- **Path: Main > Configuration > Unit > Reheat**
	- **Reheat Enable**: **Enable** or **Disable** the reheat function.
- **Heat Assist Enable**: When **Enable** is selected, this setting allows use of heat when load is less than approximately 10 kW.

### <span id="page-30-0"></span>**Contacts**

Each cooling unit supports a user-defined input contact and a user-defined normal or output contact. Each contact monitors a sensor and responds to changes in the state of the sensor (open or closed). Output contacts can map internal alarms and events to outside devices.

#### **Path: Main > Configuration > Unit > Input/Output**

- **Standby Input Normal State**: Set the normal state of the contact (**Open** or **Closed**). The cooling unit changes its operating mode to **Standby** when the actual state differs from the normal state.
- **Standby Input State**: Indicates the actual state of the input contact **Open** or **Closed**). A cooling unit is On when the state is normal and in **Standby** when the state is not normal.
- **Output Contact Normal State**: Set the normal state of the contact (**Open** or **Closed**). If the state of an alarm or event mapped to this contact changes from the normal state, the contact also changes state.
- **Output State**: Indicates the actual state of the output contact (**Open** or **Closed**). An alarm will cause the output contact to change from the normal state.
- **Output Source**: Define the type of output source (alarm) that causes the output to change from its normal state.
	- Any Alarm
	- Only Critical Alarms

### <span id="page-30-1"></span>**Identify the Cooling Unit**

#### **Path: Main > Configuration > Unit > Identity**

• **Unit ID**: Assign a unique identification number to this cooling unit (**1**–**12**).

### <span id="page-30-2"></span>**Unit Role Override**

#### **Path: Main > Unit On/Standby**

- **Unit Role Override**: When selected this forces the cooling unit to be the primary cooling unit in the group.
	- **Automatic**: Allows the system to select the role of the cooling unit.
	- **Forced On**: Select **Enable** if you have **Run-time Balancing Enable** selected and you DO NOT want a particular unit in the group to become a backup unit.

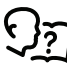

See [Alarm Messages and Suggested Actions, page 47](#page-46-0) for more information on alarms.

## <span id="page-30-3"></span>**Cooling Group Configuration**

The cooling group configuration settings determine which components are available and how the cooling group should operate.

**NOTE:** All changes to settings must be performed by qualified personnel.

### <span id="page-31-0"></span>**Configure the Cooling Group**

#### **Path: Main > Configuration > Group > Composition**

The **Composition** menu contains settings that identify the number of cooling units installed in this cooling group and the physical arrangement of those cooling units.

- **Number of Units in Group**: The number of cooling units in this cooling group. Up to 12 cooling units can be joined together to work as a single cooling group.
- **Number of Backup Units**: The total number of desired backup cooling units. This value can range from zero to one less than **Number of Units in Group**.
- **Number of Precision Units**: The number of units in the group that are precision units (ACRD60xP units).
- **Altitude**: Set the altitude (in feet or meters) of the unit above sea level. This number is used to estimate the density of air and is a factor in pressure measurement.

### <span id="page-31-1"></span>**Configure Modbus**

Use the **Modbus** menu to set up communications between the cooling unit and the building management system. Select to enable serial Modbus or TCP communication protocol.

#### **Path: Main > Configuration > Modbus > Serial**

- **Enable Serial Modbus**: Select to enable Modbus serial communication protocol.
- **Address**: Each Modbus device must have a unique target identification number. Enter a unique number for this cooling unit (1–247).
- **Baud Rate**: Set to either **2400** bps, **9600** bps, **19200** bps or **38400** bps.
- **Mode**: Select **Even**, **Odd**, or **None**.

**NOTE:** The mode values that can be selected are: "**8, N, 2**" , "**8, E, 1**", "**8, O, 1**", "**8, N, 1**". These are the values for number of data bits, parity, and number of stop bits.

#### **Path: Main > Configuration > Modbus > TCP**

- **Enable Modbus TCP**: Select to enable Modbus TCP.
- **Port**: Enter a port. The default port is **502**. For additional security, enter a port between 5000 and 32768 (TCP connection only).
- **Restore Port to Default**: Press to restore the **Port** to default settings (**502**).

## <span id="page-32-0"></span>**Control the Environment**

The primary function of the cooling unit is to cool air from the hot aisle and deliver it to the cold aisle at the temperature setpoint. The control strategies employed by the cooling unit depend upon the deployment strategy of the cooling group.

In an InRow environment, the cooling unit supplies constant-temperature supply air to the common cold aisle. The fan speed is modulated to ensure that the desired volume of air reaches the IT equipment. The fan speed is determined by the difference between the cooling setpoint and the maximum rack air inlet temperature.

In a HACS or RACS environment, the cooling unit neutralizes the heat accumulated in the common hot aisle and expels it back into the surrounding environmental space while maintaining the desired temperature in the cold aisle.

In a CACS environment, the cooling unit supplies constant temperature supply air to the enclosed cold aisle. The fan speed is modulated to ensure that the required volume of air reaches the IT equipment.

### <span id="page-32-1"></span>**How the Modes of Operation Work**

#### **Path: Main > Configuration > Service > Configuration**

• **Cool**: The cooling unit uses a direct expansion coil and a variable speed compressor to modulate refrigerant flow through the coil, and a set of fans to control airflow through the coil. The cooling output is determined by the difference between the supply setpoint and the supply air temperature of the cooling unit.

The airflow control is varied based on configuration.

- **In-Row**: The fan speed is controlled by comparing the rack inlet temperature to the cooling setpoint. As the rack temperature increases compared to the cooling setpoint the fans increase output to maintain the setpoint. As rack inlet temperature decreases compared to the cooling setpoint the fans decrease output to maintain the setpoint.
- **RACS/HACS**: When Active Flow Controller (AFC) devices are present, the controller utilizes differential pressure data supplied by the AFC(s) to supply the correct amount of airflow to the IT load. When AFC devices are not present, the fan speed is controlled by the fan speed preference setting. The fan speed can be selected based on the temperature differential across the cooling unit. As return temperatures deviate from the fan speed preference setting, the fan speed increases to bring the temperature difference back down to the setpoint or decreases fan output to increase the unit temperature differential. By maintaining the desired temperature differential, the system matches the airflow requirements of the load.
- **CACS**: When AFC devices are present, the controller utilizes differential pressure data supplied by the AFC(s) to supply the correct amount of airflow to the IT load. When AFC devices are not present, the evaporator fan speed is controlled by comparing the rack inlet temperature to the cooling setpoint. As the rack temperature increases compared to the cooling setpoint, the fans increase output to maintain the setpoint. As rack temperature decreases compared to the cooling setpoint the fans decrease output to maintain the setpoint.

The cooling unit is equipped with compressor cycling control that tries to minimize the number of times the compressor cycles on and off. The compressor will cycle off when the supply air temperature drops below 13°C (55.4°F) whether or not the minimum compressor on time of three minutes has elapsed. Once off, the compressor will not normally cycle on until the supply temperature reaches its setpoint and the minimum off time of two minutes has elapsed. However, if the rack inlet temperature reaches 25°C (78°F), the compressor will cycle on regardless of whether the minimum off time has elapsed (InRow and CACS only).

Compressor cycles are monitored over a seven-day period. If the number of cycles average more than 12 per hour over that period, the **Excessive Compressor Cycling** alarm is set.

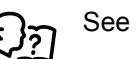

See **Supply Air** and **Return Air** for more information.

- **Humidify** (ACRD60xP): The cooling unit contains an electric humidifier that injects steam into the treated air if the return air dew point is below the dew point setpoint. The humidification output is determined by the difference between the humidify setpoint and the cooling unit return air dew point (with humidification output increasing as the return air dew point decreases).
- **Dehumidify** (ACRD60xP): The cooling unit actively removes humidity from the air passing through the cooling unit. The cooling unit dehumidifies if the return air dew point is above the dehumidify dew point setpoint and the cooling unit cooling demand is being met. The dehumidification output is determined by the difference between the dehumidify dew point setpoint and the cooling unit return air dew point.
- **Reheat** (ACRD60xP): When enabled, reheat is used as needed to provide stable cooling at a lower heat load than is possible with cooling alone. Reheat increases the heat load (up to 4 kW) to the cooling controller which allows the compressor to avoid cycling off. The return air temperature may be low while the unit is dehumidifying or if data center equipment is off and the environment is relatively cold. Reheat output is determined by the difference between the reheat setpoint and the cooling unit return air temperature (the reheat output increases as the return air temperature decreases).
- **Heat assist** (ACRD60xP): Enabling heat assist in conjunction with reheat increases the reheat output when the compressor speed approaches its minimum cooling output. Without this additional heat load, the compressor cycles off, and will not return to service until its minimum off time has expired. The reheat output changes as needed to provide the minimum air temperature needed to keep the compressor from cycling off. If the heat load is low enough the compressor will cycle off, but this occurs at a lower heat load than if heat assist (or reheat) were disabled.

Heat assist improves the performance of the dehumidification function by allowing the coils to stay colder than is needed for supply air, which increases condensation.

### <span id="page-33-0"></span>**Setpoints**

A setpoint is the target value that a cooling group tries to maintain in the rack. The default setpoints are appropriate for most cooling applications.

#### **Path: Main > Configuration > Group > Cooling**

- **Cool Setpoint**: Set the temperature that the cooling group should maintain. The setpoint must be within  $18.0 - 32.2$  °C (64.4 – 90.0°F).
- **Supply Air Setpoint**: The setpoint must be within 15.0–30.2°C (59.0–86.4° F). The **Supply Air Setpoint** will be the required temperature of the air expelled into the surrounding environment.
- **Air Flow Control**: When **Automatic** is selected, the unit operates based on measured demand.
	- **Manual**/**Automatic**
- **Fan Speed Preference**: Set the fan speed preference that will produce the desired temperature difference (DT). Each fan speed provides an approximate DT between the supply air from the cooling unit and the air returned from the rack.

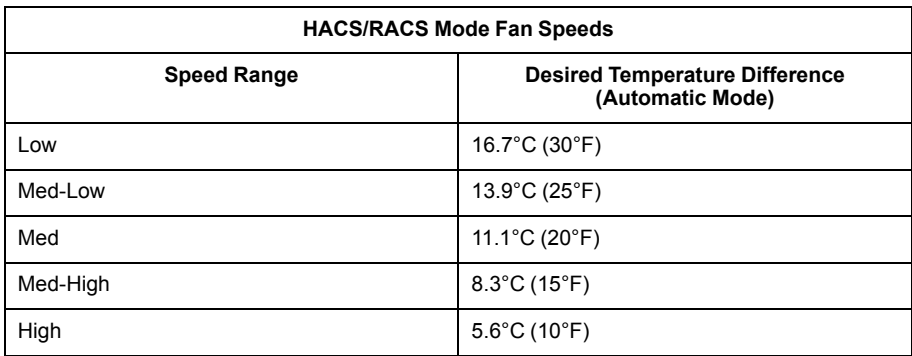

**NOTE:** The cooling group will automatically override this fan speed setting and adjust the fan speed to provide optimum cooling for the environment as needed.

- **Maximum Fan Speed**: The maximum fan speed of the Group. The default is **100%**, and is adjustable to **60%**.
- **Run-Time Balancing Enable**: When set to **Enable**, the system maintains similar run-times between units in the group. When the difference between the runtime hours of the cooling units in the system exceeds 72 hours, the system will automatically exchange modes between the longest running primary unit and the backup unit with equal or greater capability if available with the least runtime hours.

**NOTE:** The runtime balancing cap is not adjustable. Runtime hours are hours that the cooling unit is actually operating and NOT 72 consecutive hours (three days) of time.

• **Load Assist Enable**: When set to **Enable**, provides extra capacity via a backup cooling unit in the event that a primary unit is unable to service the demand. When the assistance is no longer needed, the unit will return to the backup state.

#### **Path: Main > Configuration > Group > Reheat**

• **Reheat Setpoint**: The Target value for air leaving the cooling unit. This setting must be at least  $2^{\circ}$ F (1.1°C) below the Supply Air Setpoint. (10.0– 18.0°C (50.0–64.4°F)).

#### **Path: Main > Configuration > Group > Humidity**

The setpoints are the target values that the cooling group tries to maintain in the rack. The default setpoints are appropriate for most cooling applications:

- **Humidify Setpoint**: The target value for the relative humidity of conditioned air, as a percentage. The **Humidify Setpoint** must be at least 5% RH below the **Dehumidify Setpoint**. (20.0–50.0% RH)
- **Humidify Sensitivity Band**: Set the percentage of relative humidity below the **Humidify Setpoint** that will make the humidifier operate at full capacity.
- **Dehumidify Setpoint**: The target value for the relative humidity of conditioned air, as a percentage. The **Humidify Setpoint** must be at least 5% RH below the **Dehumidify Setpoint**. (35.0–80.0% RH)
- **Dehumidify Deadband**: The allowable percentage of relative humidity below the **Dehumidify Setpoint** before dehumidification ceases. (2.0–10.0%)

### <span id="page-34-0"></span>**PID Settings**

**Path: Main > Configuration > Service > PID**

The Proportional plus Integral plus Derivative (PID) loop controls the output of the fans.

**NOTE:** This procedure is to be performed by Schneider Electric qualified personnel only. Improperly set PID controls could result in equipment damage.

• **Cool Gain 'P'**: The proportional multiplier (gain) for this mode. The proportional multiplier adjusts for the difference (error) between the measured value and the setpoint.

- **Cool Reset Rate 'I'**: The integral multiplier (reset rate) for this mode. The integral multiplier adjusts for error measurement and the amount of time that the error has existed. The integral multiplier adds to or subtracts from the output in small increments to correct for the offset error caused by the proportional contribution.
- **Cool Derivative 'D'**: The derivative multiplier (derivative) for this mode. The derivative multiplier adjusts the output for rapid changes in the error, correcting for the rate of change of the error over time.
- **Reheat Gain 'P'**: The proportional multiplier (gain) for this mode. The proportional multiplier adjusts for the difference (error) between the measured value and the setpoint.
- **Reheat Reset Rate 'I'**: The integral multiplier (reset rate) for this mode. The integral multiplier adjusts for error measurement and the amount of time that the error has existed. The integral multiplier adds to or subtracts from the output in small increments to correct for the offset error caused by the proportional contribution.
- **Reheat Derivative 'D':** The derivative multiplier (derivative) for this mode. The derivative multiplier adjusts the output for rapid changes in the error, correcting for the rate of change of the error over time.
- **Reset Reheat PID Coefficients**: Select **Yes** or **No** to reset the reheat PID coefficients to default settings.
- **Dehumidifying Gain 'P'**: The proportional multiplier (gain) for this mode. The proportional multiplier adjusts for the difference (error) between the measured value and the setpoint.
- **Dehumidifying Reset Rate 'I'**: The integral multiplier (reset rate) for this mode. The integral multiplier adjusts for error measurement and the amount of time that the error has existed. The integral multiplier adds to or subtracts from the output in small increments to correct for the offset error caused by the proportional contribution.
- **Dehumidifying Derivative 'D'**: The derivative multiplier (derivative) for this mode. The derivative multiplier adjusts the output for rapid changes in the error, correcting for the rate of change of the error over time.
- **Reset PID Coefficients: Reset the coefficients to the default settings.**

### <span id="page-35-0"></span>**Tune the PID Loop**

Tune the PID loop to optimize the performance of the cooling group.

**NOTE:** This procedure is to be performed by Schneider Electric qualified personnel only. The PID loop must be tuned after the equipment in the room is installed and running. The loop should be tuned periodically to account for changes in the room load.

- 1. Adjust the integral and derivative constants to zero and the proportional constant to 1.0.
- 2. Set the temperature setpoint value and start the cooling group.
- 3. When the temperature reaches a stable value, increase the proportional constant by 0.5. If the temperature does not respond to this change, adjust the setpoint.
- 4. Repeat step 3 until the temperature value starts to oscillate and the peak amplitude of the oscillations is constant.
- 5. Note the time, in minutes, between the peaks of the oscillations. This is the Ultimate Period, Pu.
- 6. Note the value of the proportional constant. This is the Ultimate Gain, GU.
- 7. Compute the PID constants using the table below. Use the equations for that control method in the row to compute the values for each constant.
- 8. Set each constant according to these calculations.
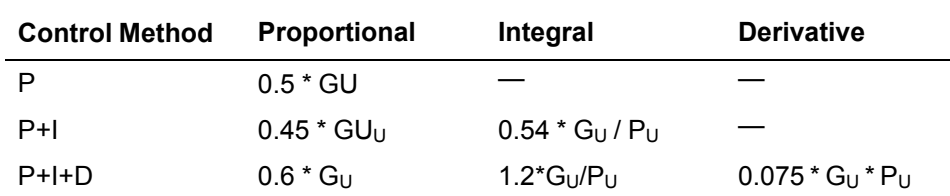

You may need to further tune the PID loop in the following ways to account for changes in the room load.

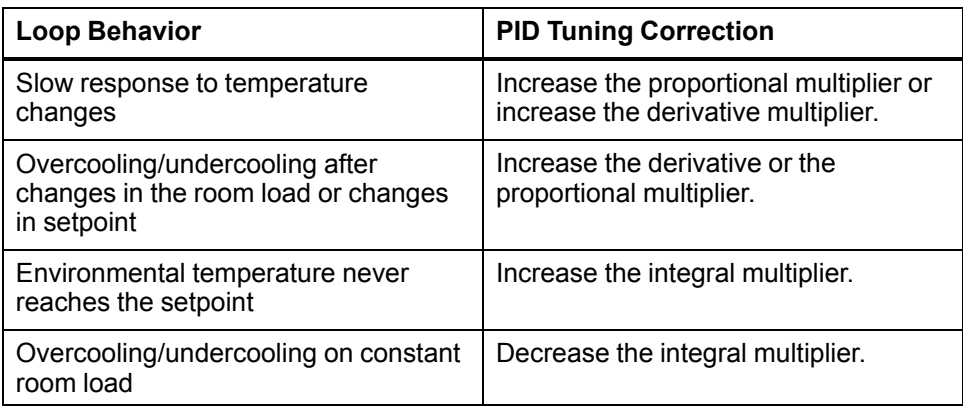

### **Active Flow Controller (AFC) Settings**

#### **Path: Main > Configuration > Service > AFC**

- **Number of Active Flow Controllers:** Set the number of AFC units in the group (0–5).
- **Active Flow Control Bias:** This setting is used to change the bias of the controller by adjusting the contained aisle pressure threshold. **Zero** is the default setting. Only qualified service personnel can make changes to these settings.
	- Hot Aisle Containment (HACS)
		- If the cooling units seem to be under-cooling, select **Negative** or **Slightly Negative** to adjust the aisle pressure for additional cooling.
		- If the cooling units seem to be over-cooling, select **Positive** or **Slightly Positive** to adjust the aisle pressure for less cooling.
	- Cold Aisle Containment (CACS)
		- If the cooling units seem to be under-cooling, select **Positive** or **Slightly Positive** to adjust the aisle pressure for additional cooling.
		- If the cooling units seem to be over-cooling, select **Negative** or **Slightly Negative** to adjust the aisle pressure for less cooling.

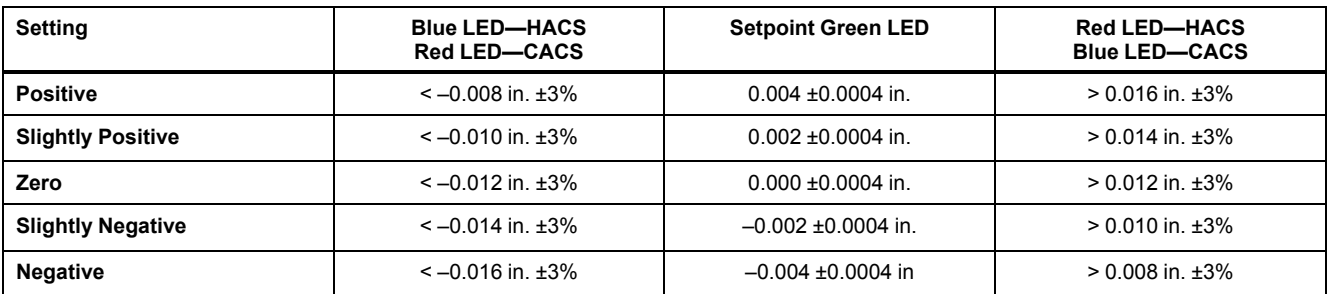

• **Active Flow Control Lamp Test:** When set to **On**, the Active Flow Controller (s) LEDs will cycle through a red, green, and blue illumination pattern. (Not on unit.)

### **Run Hours**

The cooling unit records the number of hours each of its components has operated. When a component is replaced, use the **Reset** option to reset the run hours for the displayed component to zero.

### **Path: Main > Configuration > Service > Run Hours**

- Evap Fan 1 Run Hrs Reset
- Evap Fan 2 Run Hrs Reset
- Air Filter Run Hrs Reset
- Condensate Pump Run Hrs Reset
- Compressor Run Hrs Reset
- Humidifier Run Hrs Reset
- Heater 1 Run Hrs Reset
- Heater 2 Run Hrs Reset
- Unit Run Hrs Reset

## **Thresholds**

Set alarms to alert you to threshold violations.

#### **Path: Main > Status > Detailed Status**

When the monitored input violates the unit threshold, an alarm will occur. The following sensor information is available:

- **Suction Temperature**: The temperature of refrigerant entering the compressor.
- **Suction Pressure**: The pressure of the refrigerant entering the compressor.
- **Discharge Pressure**: The pressure of the refrigerant leaving the compressor.
- **Standby Input State:** The state of the standby digital input.
- **Output State**: The state of the output contact.
- **Filter Differential Pressure**: The amount of pressure drop through the air filter media.
- **Humidifier Current**: The humidifier working current in amps.
- **Humidifier Water Conductivity**: The conductivity of the supply water of the humidifier.
- **Rack Inlet Temperature 1**: The first rack inlet temperature sensor reading.
- **Rack Inlet Temperature 2**: The second rack inlet temperature sensor reading.
- **Rack Inlet Temperature 3**: The third rack inlet temperature sensor reading. **NOTE:** Only the **Rack Inlet Temperature** thresholds are configurable from this menu.

## **Service Intervals**

### **Path: Main > Configuration Unit > Alarms**

The service interval depends on environmental cleanliness. Each component interval setting has an alarm. If enabled, the alarm will sound when the component interval has elapsed. The alarm is cleared by selecting **Clear Alarms** in the main menu. Set the number of weeks to service the following:

- **Air Filter Service Interval:** The default is 18 weeks.
- **Compressor Service Alarm Interval:** The default is 52 weeks.
- **Heater Service Alarm Interval:** The default is 52 weeks.
- **Humidifier Service Alarm Interval:** The default is 26 weeks.
- **Fans Service Alarm Interval:** The default is 52 weeks.
- **Condensate Pump Service Alarm Interval:** The default is 52 weeks.

**NOTE:** The Air Filter interval alarm is enabled by default. The condensate pump, fan, and compressor interval alarms are disabled by default.

## **Display Settings**

The **Display** menus set the display interface settings, including time and date, units, passwords, and time-out. You can also adjust the contrast and sound settings.

### **Add a New User or Edit an Existing User**

- 1. Select **Add User** to add a new user or select **Edit User** to edit an existing user of the system.
- 2. In the **Name** field, enter the name of the user.
- 3. In the **Pin** field, enter a pin code for the user.
- 4. In the **Confirm Pin** field, re-enter the pin code of the user.
- 5. Press **OK** to save your settings.

### **Delete a User**

- 1. Browse to the user that you wish to delete using the up and down arrows and press **OK**.
- 2. Press **Yes** to confirm deletion of an existing user of the system.

### **Language, Date, Time, and Temperature**

### **Path: Main > Configuration > Display > Preferences**

- **Language:** Select the correct language for the display.
- **Current Date:** Enter the day, month, and year. The date is displayed on some status screens and is also used in the alarm/event log to date-stamp events.
- **Current Time:** Enter the current time for the display.
- **Temperature:** Select **Metric** or **US Customary** for temperature format.

### **Screen Visibility and Audible Tones**

- **Alarm Volume:** Select the level of audio at which alarms will sound (**Off**, **Low**, **Medium**, or **High**).
- **Button Volume:** Select the volume at which a tone will be produced every time a button is pressed on the display interface. The audible tone can also be set to **Off**.
- **Brightness:** Controls the visibility of the display.
- **Enable Backlight Timeout: Enable** or **Disable** backlight timeout settings.
- **Backlight Timeout:** Adjust the backlight timeout settings.
	- **Minutes:** Turns off unit backlight after a specified amount of time. Timeout range is 1–60 minutes.
	- **Intensity:** Select the visibility of the display during backlight timeout.
		- **Off:** The display will remain at the normal intensity level.
		- **Very Low:** The display will be very dim.
		- **Low:** The display will be dim.
		- **Medium:** The display will dim to about half of the normal brightness.
- **Auto Logoff:** Automatically signs current user out of the system after specified amount of time. Options are 1, 5, 10, 30, or 60 minutes.

## **Network Configuration**

The cooling unit is shipped with a Network Management Card (NMC) that enables you to manage the cooling unit over your network. Configure the network settings for the cooling unit Network Management Card from the display interface. The management card allows remote control and configuration of the equipment.

## **Configure the Network**

### **Path: Main > Configuration > Network**

- **TCP/IPv4**: Enable IPv4 (if applicable), and select the **Address mode** (**Manual, DCHP, BOOTP**).
	- **Manual:** Enter the IP Address, subnet mask, and default gateway.
	- **BootP:** Set the Network Management Card of the cooling unit to obtain its network settings from a BootP server.
	- **DHCP:** Set the Network Management Card of the cooling unit to obtain its network settings from a DHCP server. Select whether or not to require vendor-specific cookies to accept the DHCP address.
- **TCP/IPv6**: Enable IPv6 (if applicable), select **Auto Configuration** or **Manual Configuration**, and select the **DHCPv6 Mode** (**Router Controlled**, **Non-Address Information Only**, **Address and Other Information**, or **Never**). For **Manual Configuration**, enter the **System IP** and **Default Gateway**.
- **Web Access**: Enable Web (if applicable) and select the **Access Mode** (**HTTP** or **HTTPS**) and enter the **Port**.
- **FTP server**: Enable FTP (if applicable) and enter the **Port**.

## **View Status Readings**

The display interface has several options for viewing the status of the cooling unit, the cooling group to which the cooling unit belongs, and the environment being controlled. The status readings for the cooling unit are available under the screen, and status readings for the cooling group are available under the **Status > Group Status** screen or on the overview screen.

### **Overview Screen**

After start-up, the display shows an overview screen containing basic status information. Press **Home** to toggle between the main menu and overview screen. After a period of inactivity, the display also reverts back to the overview screen.

### **Cooling Unit Status**

#### **Path: Main > Status > Unit Overview**

View information specific to this cooling unit.

- **Operating Mode:** The cooling unit is in one of the following modes:
	- **On:** The cooling unit is cooling.
	- **Standby:** The cooling unit is receiving power but is not enabled for cooling.
	- **Idle:** The cooling unit is not operating in normal mode due to active alarms.
	- **Assist:** A backup unit is operating due to a request for cooling assistance.
	- **Backup:** The unit has been designated as a backup unit and is in the standby state.

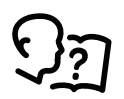

For more information, see Idle on Leak Detect, [Configure the](#page-29-1) [Unit, page 30.](#page-29-1)

- **Unit Maximum Rack Inlet Temperature:** The highest reading of the three rack inlet temperature sensors determines the rack temperature.
- **Airflow:** The amount of air required to maintain the setpoint temperature.
- **Fan Speed:** The speed of the fans that regulate the air flow through the cooling unit.
- **Supply Air Temperature:** The average temperature of the air leaving the cooling unit, as measured by the upper and lower supply air temperature sensors.
- **Return Air Temperature:** The temperature of the air entering the cooling unit.
- **Supply Humidity:** The humidity of the air leaving the cooling unit.
- **Return Humidity:** The humidity of the air entering the cooling unit.
- **Cool Output:** The actual cooling output of the cooling unit.
- **Cool Demand:** The amount of cooling that the heat load currently requires.
- **Reheat Output:** The actual percent of maximum reheating output of the cooling unit.
- **Reheat Demand:** The percent of maximum reheating that the rack currently requires.
- **Dehumidify Output:** The actual percent of maximum dehumidification output of the cooling unit.
- **Dehumidify Demand:** The percent of maximum dehumidification that the rack currently requires.
- **Humidify Output:** The actual percent of maximum humidification output of the cooling unit.
- **Humidify Demand:** The percent of maximum humidification that the rack currently requires.

### **Cooling Group Status**

#### **Path: Main > Status > Group Status**

View information about the cooling group.

- **Cool Setpoint:** The temperature set to maintain the room environment.
- **Supply Air Setpoint:** The desired temperature of the air supplied by the cooling unit.
- **Group Maximum Rack Inlet Temperature:** The highest rack temperature reported by any cooling unit in the cooling group.
- **Group Minimum Rack Inlet Temperature:** The lowest rack temperature reported by any cooling unit in the cooling group.
- **Dew Point Temperature:** The average group dew point temperature.
- **Airflow:** The combined airflow output of the cooling units in the cooling group.
- **Active Flow Control Status:** The conditional state of the containment air pressure differential measurement device (AFC).
	- Under
	- Okay

— Over

- **Cool Demand:** The cooling output required to meet the current heat load of the conditioned space.
- **Cool Output:** The combined output of the cooling group.
- **Humidify Output:** The actual percent of maximum humidification output of the cooling group.
- **Humidify Demand:** The percent of maximum humidification that is currently required.
- **Dehumidify Output:** The actual percent of maximum dehumidification output of the cooling group.
- **Dehumidify Demand:** The percent of maximum dehumidification that is currently required.
- **Reheat Output:**The actual percent of maximum reheating output of the cooling group.
- **Reheat Demand:** The percent of maximum reheating that is currently required.

### **Compressor Drive Status**

#### **Path: Main > Status > Compressor Drive**

- **Speed:** The compressor speed.
- **Power:** The compressor power consumption.
- **Voltage:** The compressor voltage.
- **Current:** The compressor current draw.
- **DC Link Voltage:** The compressor internal direct current (DC) link voltage.
- **Heat Sink Temperature:** The compressor heat sink temperature.
- **Control Card Temperature:** The compressor control card temperature.
- **Software Version:**The software version of the compressor controller.
- **Software ID:** The compressor driver software ID.
- **Serial Number:** The serial number of the compressor.
- **Warning Status:** The compressor warning word used for diagnostics.
	- **Alarm Status:** The compressor alarm word used for diagnostics.
	- **Warning History:** The last four warning events stored in the compressor drive.
	- **Alarm History:** The last four active alarm events stored in the compressor drive.

### **About the Network**

View identifying information about the cooling network parameters (IPv4 or IPv6).

#### **Path: Main > About > Network**

**IPv4 Configuration:** If IPv4 is used, this section will display IPv4 information.

- **Enabled:** Identifies whether the specified network is enabled or not.
- **Mode:** Identifies how the IP address is obtained.
- **IP Address:** The IP address of the unit.
- **Subnet Mask:** The subnet mask for the sub-network.
- **Default Gateway:** The default gateway address used by the network.

**IPv6 Configuration:** If IPv6 is used, this section will display IPv6 information.

Press **Addresses** to view all assigned IPv6 addresses.

- **Enabled:** Identifies whether the specified network is enabled or not.
- **Auto Configuration:** Displays **Yes** if the IP address is assigned automatically.
- **Manual Configuration:** Displays **Yes** if the IP address is assigned manually.
- **DHCPv6 Mode:** The DHCPv6 mode.
	- **Router Controlled:** DHCPv6 is controlled by the **M** (Managed Address Configuration Flag) and **O** (Other Stateful Configuration Flag) flags received in IPv6 Router Advertisements. When a router advertisement is received, the network management card (NMC) checks whether the **M** and **O** flags are set. The NMC interprets the state of the **M** and **O** "bits" for the following cases:
		- Neither is set: Indicates local network has no DHCPv6 infrastructure. The NMC uses Router Advertisements and/or manual configuration to get non-link-local addresses and other settings.
		- **M**, or **M** and **O** are set: In this situation, full DHCPv6 address configuration occurs. DHCPv6 is used to obtain addresses AND other configuration settings. This is known as DHCPv6 stateful. Once the **M** flag has been received, the DHCPv6 address configuration stays in effect until the interface in question has been closed, even if subsequent Router Advertisement packets are received in which the **M** flag is not set. If an **O** flag is received first, then an **M** flag is received subsequently, the NMC performs full address configuration upon receipt of the **M** flag.
		- Only **O** is set: In this situation, the NMC sends a DHCPv6 Info-Request packet. DHCPv6 is used to configure "other" settings (such as location of DNS servers), but NOT to provide addresses. This is known as DHCPv6 stateless.
	- **Address and Other Information:** DHCPv6 is used to obtain addresses AND other configuration settings. This is known as DHCPv6 stateful.
	- **Non-Address and Information Only:** DHCPv6 is used to configure "other" settings (such as locations of DNS servers), but NOT to provide addresses. This is known as DHCPv6 stateless.
	- **Never:** If this radio box is selected, DHCPv6 is NOT to be used for any configuration settings.

## **About the Cooling Unit**

### **Path: Main > About > Unit**

View identifying information that is helpful when obtaining service:

- **Model Number:** The model number of the unit.
- **Serial Number:** The serial number of the unit.
- **Firmware Revision:** The firmware revision of the unit
- **Hardware Revision :**The hardware revision of the unit.

### **Path: Main > About > Identification**

- **Name:** The name assigned to the cooling unit.
- **Unique ID:** The unique ID assigned to the cooling unit.
- **Location:** The physical location of the cooling unit.

### **About the Display**

#### **Path: Main > About > Display Device**

**Device summary:** Information about the physical display device.

- **Model Number:** The model number of the display interface.
- **Serial Number:** The serial number of the display interface.
- **Hardware Revision:** The hardware revision of the display interface.
- **Manufacture Date:** The date the display interface was manufactured.
- **MAC Address:** The MAC address of the unit.

### **Path: Main > About > Display > Firmware**

**Firmware summary:** View identifying revision information about the display interface firmware:

- **Application**
- APC OS (AOS)
- APC Boot Monitor
- Video Driver
- FPGA

## **Event Log**

The event log saves status information and a message each time a change in the cooling unit is detected. Alarms events are recorded in the log and displayed on the active alarm screens. Status (informational) events and system configuration changes are only displayed in the event log.

## **View Event Log**

### **Path: Main > View Event Log**

The event log keeps a record of all alarms and events. The screen displays the following:

- The name of the event
- The time and date the event occurred

Use the arrow keys to scroll through the list of events and display the date and time for each event.

### **Clear Event Log**

#### **Path: Main > Event Log**

1. Press the trash can icon in the bottom-left corner of the screen to clear the event log.

A confirmation screen is displayed.

- 2. Enter the Admin password to erase the log.
- 3. Select **YES** to erase all of the events in the log. Select **NO** to return to the **Event Log** screen.

## **Respond to Alarms**

When an alarm is triggered, the unit alerts you through the display by the following methods:

- LEDs on the display interface
- Alarm icon in the upper-right corner of the screen
- An optional audible alarm every 30 seconds if enabled

### **View Alarms**

#### **Path: Main > View Alarms**

The **View Alarms** screen provides the number of alarms, the severity, and a brief description of the alarm. Press the arrow keys to view the rest of the list.

### **Clear Active Alarms**

#### **Path: Main > Status > Active Alarms**

- 1. Press **Clear** to clear the active alarms.
	- A confirmation screen is displayed.
- 2. Enter the Admin password to erase the alarms list.
- 3. Select **Yes** to erase all of the alarms. Select **No** to return to the **Active Alarms** screen.

## **Alarm Messages and Suggested Actions**

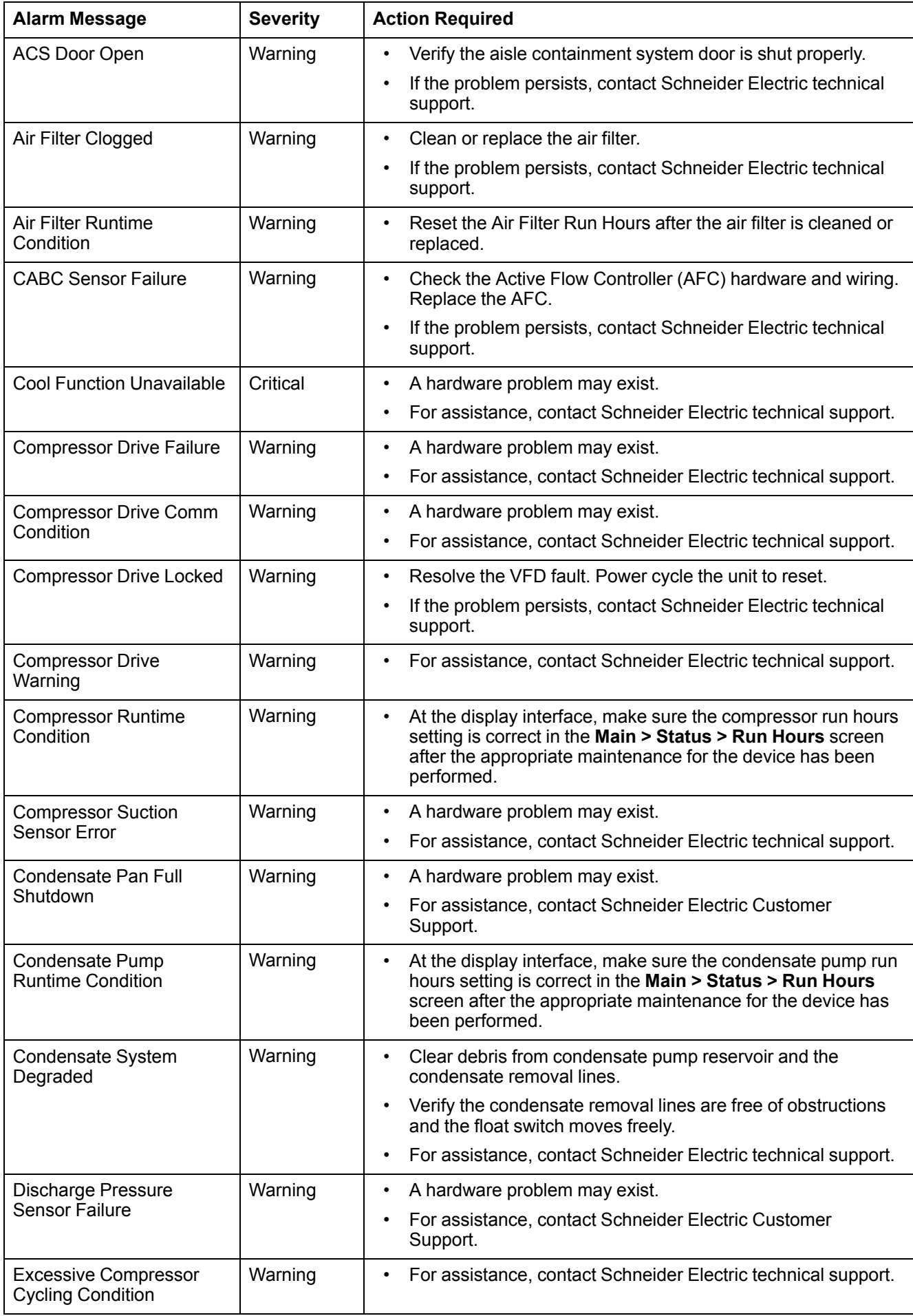

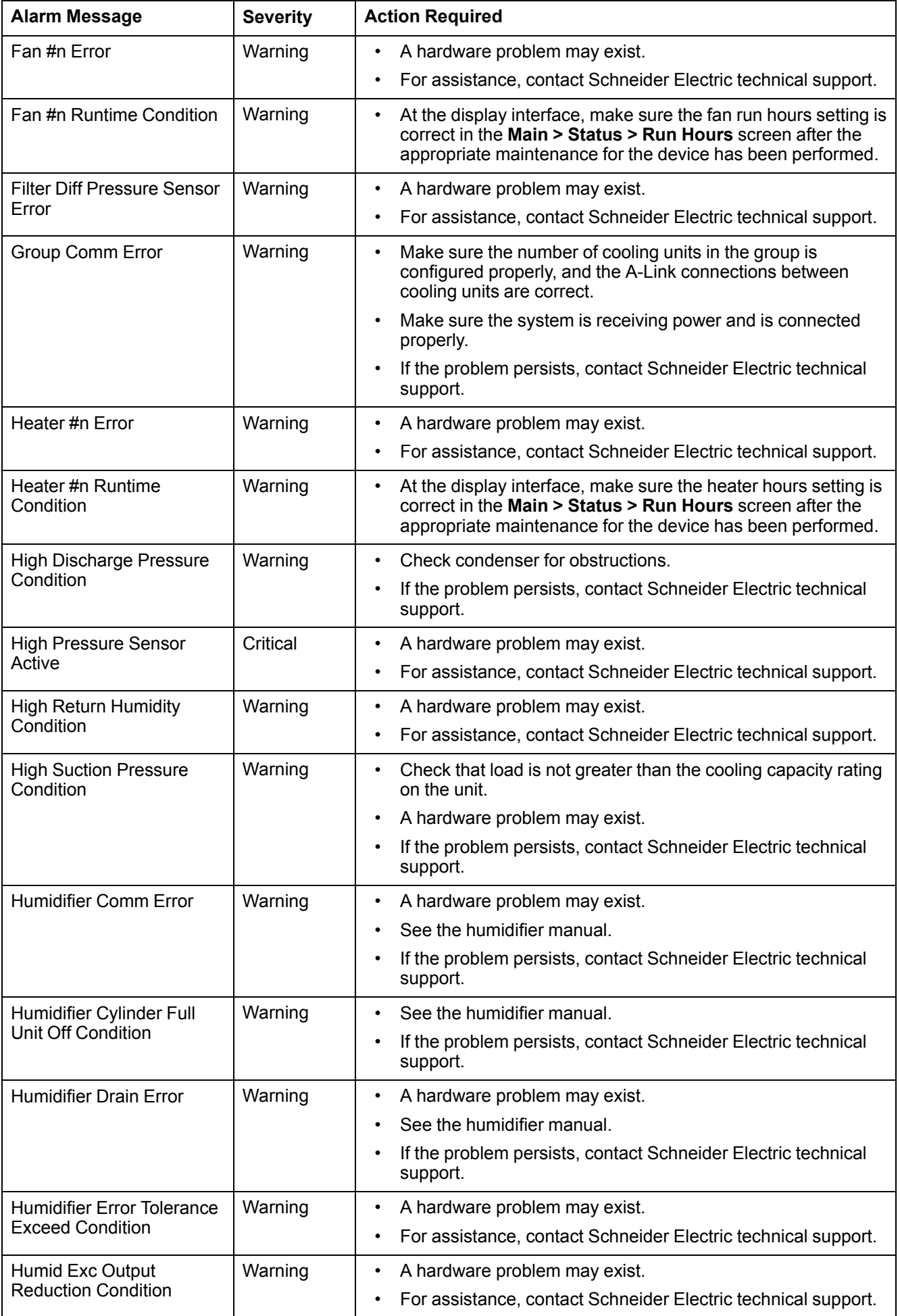

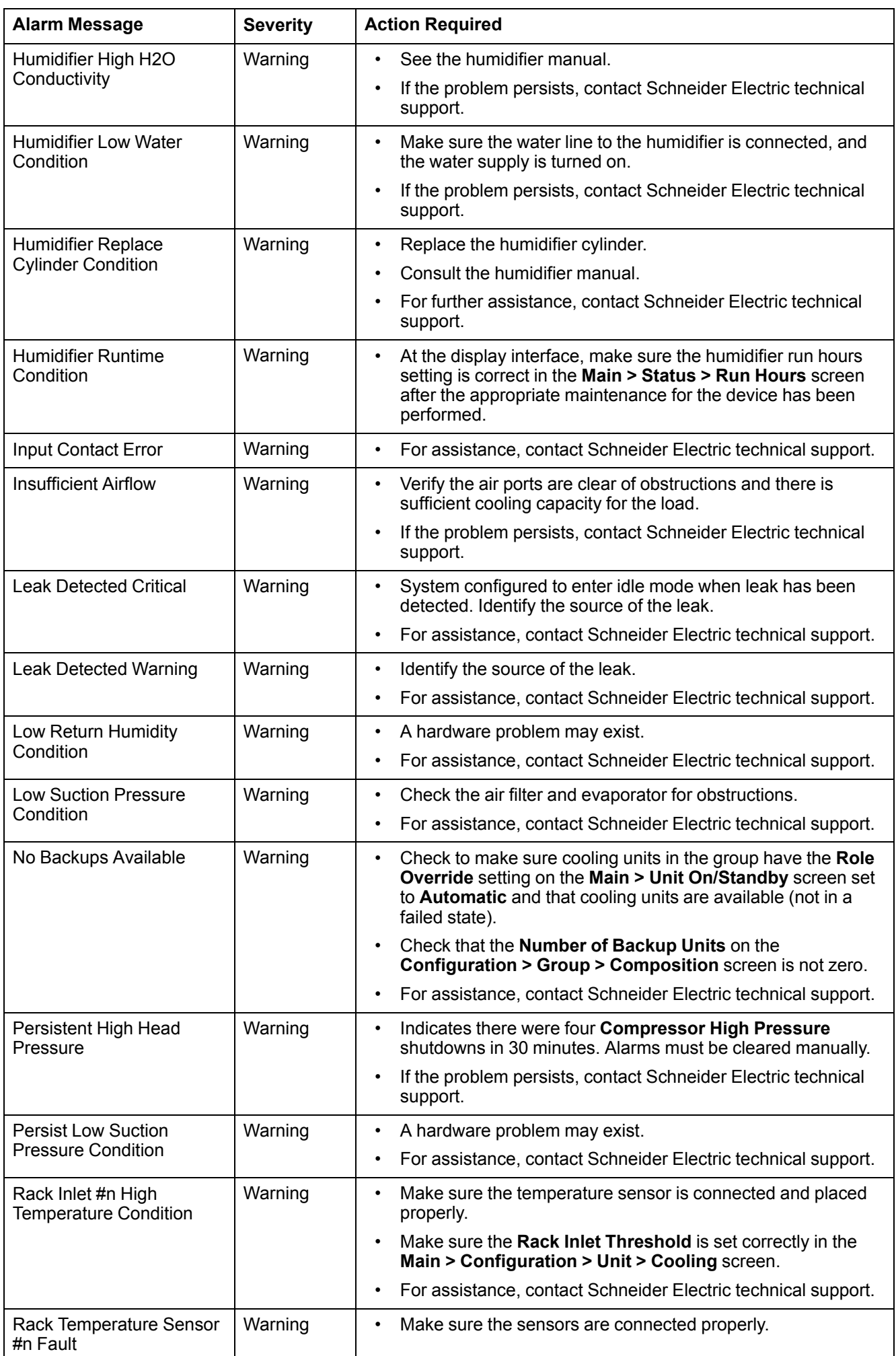

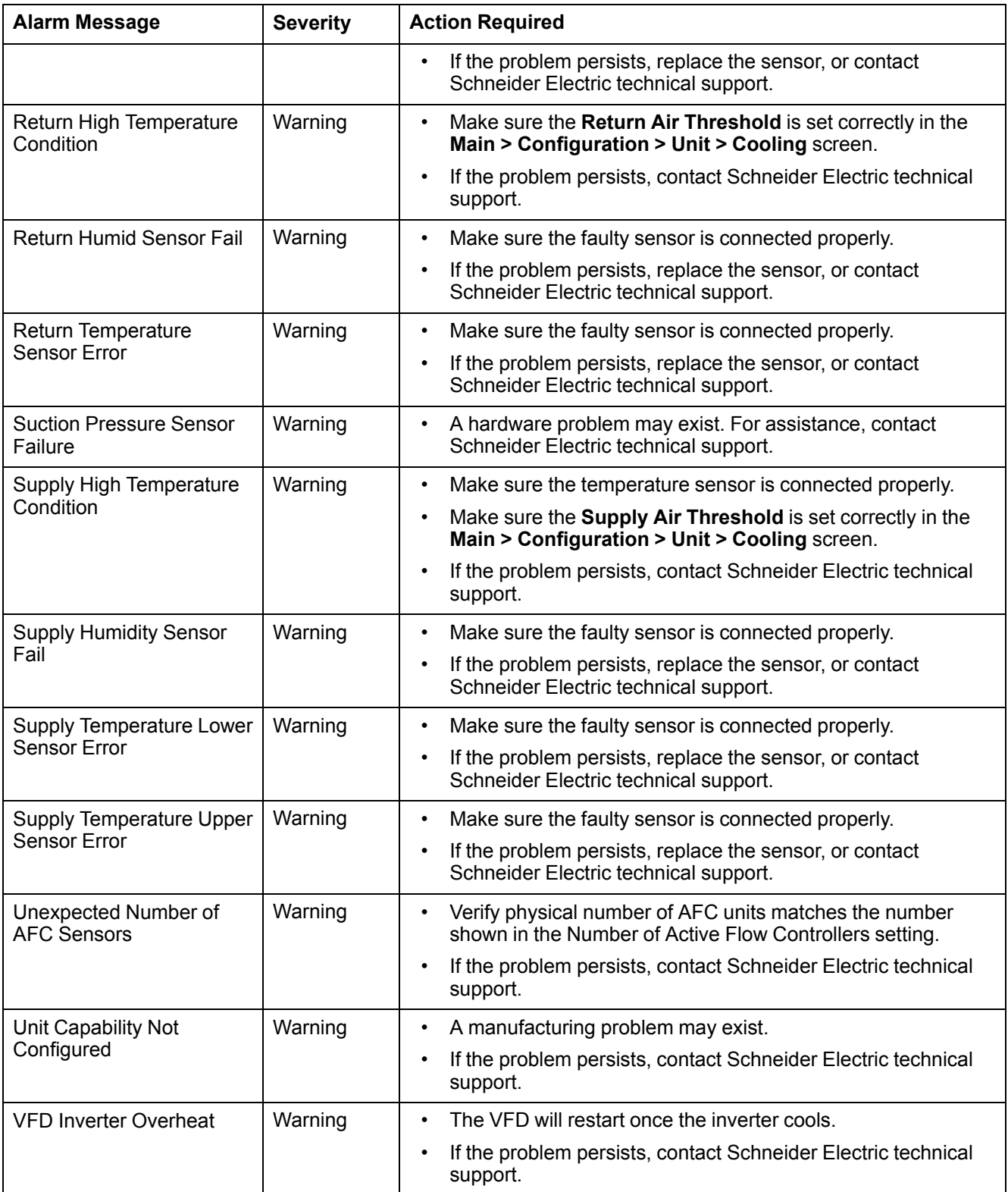

# <span id="page-50-0"></span>**Network Management Card**

## **Quick Configuration**

The unit is shipped with a Network Management Card that enables the unit to be managed over a network. Configure the Network Management Card to control this unit through a network.

### **Overview**

You must configure the following TCP/IP settings before the Network Management Card can operate on a network:

- IP address of the Network Management Card
- Subnet mask
- Default gateway

**NOTE:** Never use the loopback address (127.0.0.1) as the default gateway address for the Network Management Card. Doing so will disable the card and will require you to reset TCP/IP settings to their defaults using a local serial login.

**NOTE:** If a default gateway is unavailable, use the IP address of a computer that is located on the same subnet as the Network Management Card and that is usually running. The Network Management Card uses the default gateway to test the network when traffic is very light.

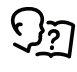

See "Watchdog Features" in the "Introduction" of the *User Manual* or *Online Guide* for more information about the watchdog role of the default gateway.

### **TCP/IP Configuration Methods**

Use one of the following methods to define the basic TCP/IP settings needed by the Network Management Card:

- Device IP Configuration Wizard (See [Device IP Configuration Wizard, page](#page-50-1) [51\)](#page-50-1)
- BOOTP or DHCP server (See [BOOTP and DHCP configuration, page 52](#page-51-0))
- Networked computer
	- [Remote Access to the Command Line Interface \(CLI\), page 53.](#page-52-0)
	- [Local Access to the Command Line Interface \(CLI\), page 54.](#page-53-0)

### <span id="page-50-1"></span>**Device IP Configuration Wizard**

The Device IP Configuration Wizard is used to discover and configure Network Management Cards that do not have IP addresses assigned. The Device IP Configuration Wizard runs on Microsoft® Windows® 2000, Windows Server® 2003, WindowsServer® 2012, and on 32- and 64-bit versions of Windows XP, Windows Vista, Windows 2008, Windows 7, and Windows 8 operating systems.

The Device IP Configuration Wizard supports cards that have firmware version 3.0.x or higher and is for IPv4 only.

**NOTE:** Most software firewalls must be temporarily disabled for the Wizard to discover Network Management Cards that are not configured.

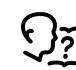

To configure one or more network management cards from a user configuration file, see the *User's Guide*.

1. Enable **SNMPv1** on your device and set the Community Name to *public*.

- 2. Download the Device IP Configuration Wizard from [http://www.apc.com/tools/](http://www.apc.com/tools/download) [download.](http://www.apc.com/tools/download)
- 3. Install and run the Device IP Configuration Wizard.
- 4. Follow the onscreen instructions.

**NOTE:** If you leave the option **Start a Web browser when finished** enabled, you can use **apc** (the default) for both the user name and password.

**NOTE:** When the IP address settings of your device are configured, to access the device in a Web browser via the wizard, update the URL from **http** to **https**.

### **.ini File Utility**

You can use the .ini file export utility to export .ini file settings from configured Network Management Cards to one or more unconfigured Network Management Cards.

### <span id="page-51-0"></span>**BOOTP and DHCP configuration**

The default **TCP/IP Configuration**, **DHCP**, assumes that a properly configured DHCP server is available to provide TCP/IP settings to Network Management Cards. The possible settings are **Manual**, **DHCP**, or **BOOTP**.

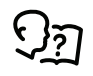

If neither a DHCP nor BOOTP server is available, see [Device IP](#page-50-1) [Configuration Wizard, page 51](#page-50-1) or [Remote Access to the Command Line](#page-52-0) [Interface \(CLI\), page 53](#page-52-0) to configure the TCP/IP settings.

### **BOOTP**

For the Network Management Card to use a BOOTP server to configure its TCP/ IP settings, it must find a properly-configured RFC951-compliant BOOTP server.

1. In the BOOTPTAB file of the BOOTP server, enter the MAC address of the Network Management Card, and the IP addresses of the subnet mask and default gateway, and an optional bootup file name.

**NOTE:** Look on the nameplate of the unit for the MAC address. The MAC address is also available on the display interface at **Main > About > Display > Device**.

- 2. When the Network Management Card reboots, the BOOTP server provides it with the TCP/IP settings.
	- If you specified a bootup file name, the Network Management Card attempts to transfer that file from the BOOTP server using TFTP or FTP. The Network Management Card takes on all settings specified in the bootup file.
	- If you did not specify a bootup file name, the Network Management Card can be configured remotely by using the CLI or the Web interface. User name and password are both **apc**, by default.

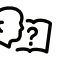

To create the bootup file, see your BOOTP server documentation.

### **DHCP**

You can use a RFC2131/RFC2132-compliant DHCP server to configure the TCP/ IP settings for the Network Management Card

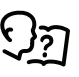

For more details on how a DHCP can configure the network settings for a Network Management Card, see *DHCP Configuration* in the *InRow Chilled Water Air Conditioners Installation User's Guide*.

- 1. The Network Management Card sends out a DHCP request that uses the following to identify itself:
	- Vendor Class Identifier (by default, APC)
	- Client Identifier (by default, the MAC address of the Network Management Card)
	- User Class Identifier (by default, the identification of the application firmware installed on the Network Management Card)
- 2. A properly configured DHCP server responds with a DHCP offer that includes all of the settings that the Network Management Card needs for network communication. The DHCP offer also includes the Vendor Specific Information option (DHCP option 43). If configured to do so, the Network Management Card will ignore DHCP offers that do not encapsulate the APC cookie in DHCP option 43 using the following hexadecimal format:

Option 43 = 01 04 31 41 50 43

where

- The first byte  $(01)$  is the code
- The second byte  $(04)$  is the length
- The remaining bytes (31 41 50 43) are the APC cookie (not required by default)

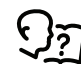

See your DHCP server documentation to add code to the Vendor Specific Information option.

To change the command line interface (CLI) DHCP Cookie Is setting, use the Advanced option in the TCP/IP menu.

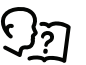

See [Remote Access to the Command Line Interface \(CLI\), page 53](#page-52-0).

### <span id="page-52-0"></span>**Remote Access to the Command Line Interface (CLI)**

From any computer on the same network as the Network Management Card, you can use ARP and Ping to assign an IP address to the Network Management Card and then use Telnet to access the CLI of that Network Management Card and configure the other TCP/IP settings.

**NOTE:** After a Network Management Card has its IP address configured, you can use Telnet, without first using ARP and Ping, to access that Network Management Card.

1. Use the MAC address of the Network Management Card in the ARP command to define an IP address for the Network Management Card. For example, to define an IP address of 156.205.14.141 for a Network Management Card that has a MAC address of 00 c0 b7 63 9f 67, use one of the following commands:

**NOTE:** Look on the nameplate of the unit for the MAC address. The MAC address is also available on the display interface at **Main > About > Display > Device**.

• Windows command format:

arp -s 156.205.14.141 00-c0-b7-63-9f-67

- LINUX command format:
	- arp -s 156.205.14.141 00:c0:b7:63:9f:67
- 2. Use Ping with a size of 113 bytes to assign the IP address defined by the ARP command. For the IP address defined in step 1, use one of the following Ping commands:
	- Windows command format:

ping 156.205.14.141 -l 113

• LINUX command format:

ping 156.205.14.141 -s 113

3. Use Telnet to access the Network Management Card at its newly assigned IP address. For example,

telnet 156.205.14.141

- 4. Use **apc** for both the user name and password.
- 5. Contact your network administrator to obtain the IP address, subnet mask, and default gateway for the Network Management Card.
- 6. Use these three commands to configure network settings (text in *italics* indicates a variable):
	- a. tcpip -i *yourIPaddress*
	- b. tcpip -s *yourSubnetMask*
	- c. tcpip -g *yourDefaultGateway*

For each variable, enter a numeric value with the format xxx,xxx,xxx,xxx,

For example, to set a system IP address of 156.205.14.141, enter the following command and press **ENTER**:

tcpip -i 156.205.14.141

7. Type reboot. The Network Management Card restarts to apply the changes.

### <span id="page-53-0"></span>**Local Access to the Command Line Interface (CLI)**

You can use a computer connected to the serial port on the front of the display to access the CLI.

- 1. Select a serial port on the local computer and disable any service that uses that port.
- 2. Use the provided serial cable (part number: 940-0299) to connect the selected serial port to the serial on the front of the display.
- 3. Run a terminal program (such as HyperTerminal®, TeraTerm, or PuTTY) and configure the selected port for 9600 bps, 8 data bits, no parity, 1 stop bit, and no flow control.
- 4. Save the changes.
- 5. Press **ENTER**, repeatedly if necessary, to display the **User Name** prompt.
- 6. Use **apc** for the user name and password.
- 7. Contact your network administrator to obtain the IP address, subnet mask, and default gateway for the Network Management Card.
- 8. Use these three commands to configure network settings (text in *italics* indicates a variable):
	- a. tcpip -i *yourIPaddress*
	- b. tcpip -s *yourSubnetMask*
	- c. tcpip -g *yourDefaultGateway*

For each variable, enter a numeric value with the format xxx.xxx.xxx.xxx. For example, to set a system IP address of 156.205.14.141, enter the following command and press **ENTER**:

tcpip -i 156.205.14.141

9. Type reboot. The Network Management Card restarts to apply the changes.

## **Access a Configured Unit**

### **Overview**

After the unit is running on your network, you can access the configured cooling unit through the following interfaces:

- Web interface
- Telnet/SSH
- Simple Network Management Protocol (SNMP)
- FTP/SCP
- **Modbus**

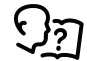

For more information on the interfaces, see the *Online Guide*.

### **Web Interface**

Use Microsoft Internet Explorer® 7.x or higher (on Windows operating systems only), or Mozilla® Firefox® 3.0.6 or higher (on all operating systems) to access the cooling unit through its Web interface. Other commonly available browsers also may work but have not been fully tested by Schneider Electric.

You can use either of the following protocols when you use the Web browser to configure display interface options or to view the event log:

- The HTTP protocol (disabled by default), which provides authentication by user name and password but no encryption.
- The HTTPS protocol, which provides extra security through Secure Sockets Layer (SSL), encrypts user names, passwords, and data being transmitted, and authenticates the Network Management Card by means of digital certificates.

To access the Web interface and configure the security of your cooling unit on the network,

- 1. Enter the IP address or DNS name of the cooling unit into a Web browser.
- 2. Enter the user name and password (both are apc by default).
- 3. To enable or disable the HTTP or HTTPS protocols, use **Main > Configuration > Network**.

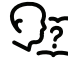

For more information on selecting and configuring network security, see the UPS Network Management Card Security Handbook, available on [www.schneider-electric.com](http://www.schneider-electric.com): search for "UPS Network Management Cards."

### **Telnet and SSH**

You can access the control console through Telnet and/or Secure SHell (SSH), depending on which is enabled. To enable these access methods from the Web UI, select **Configuration > Network > Console > Access**. By default, Telnet is disabled. Telnet and SSH can be enabled simultaneously.

### **Telnet for Basic Access**

Telnet provides the basic security of authentication by user name and password, but not the high-security benefits of encryption. To use Telnet to access the Network Management Card control console from any computer on the same network,

- 1. Enable Telnet via Web UI.
- 2. At a command prompt, use the following command line, and press **ENTER**:

telnet *address*

As *address*, use the Network Management Card IP address or DNS name (if configured).

3. Enter the user name and password (by default,  $apc$  and  $apc$  for an Administrator, or device and apc for a Device User).

### **SSH for High-Security Access**

If you use the high security of SSL for the Web interface, use Secure SHell (SSH) for access to the CLI. SSH encrypts user names, passwords, and transmitted data.

The interface, user accounts, and user access rights are the same whether you access the CLI through SSH or Telnet, but to use SSH, you must first configure SSH and have an SSH client program installed on your computer.

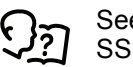

See the *Online Guide* for more information on configuring and using SSH.

### **Simple Network Management Protocol (SNMP)**

### **SNMPv1 Only**

After you add the latest version of PowerNet® MIB to a standard SNMP MIB browser, you can use that browser to access the device. All user names, passwords, and community names for SNMP are transferred over the network as plain text.

### **SNMPv3 Only**

For SNMP GETs, SETs, and trap receivers, SNMPv3 uses a system of user profiles to identify users. An SNMPv3 user must have a user profile assigned in the MIB software program to perform GETs and SETs, browse the MIB, and receive traps. The default settings are **no authentication** and **no privacy**.

**NOTE:** To use SNMPv3, you must have an MIB program that supports SNMPv3, and SNMPv3 must be configured correctly in the Network Management Card.

The device supports SHA or MD5 authentication and V or DES encryption.

### **SNMPv1 and SNMPv3**

To use StruxureWare Data Center Expert to manage the device on the public network of StruxureWare system, you must have SNMPv1 enabled in the unit interface. Read access allows devices to receive traps from the unit. Write access is required while you set the device as a trap receiver.

To enable or disable SNMP access, you must be an Administrator. Select **Administration > Network** and select the access option under SNMPv1 or SNMPv3.

### **FTP/SCP**

You can use FTP (disabled by default) or Secure CoPy (SCP) to transfer downloaded firmware to the Network Management Card or to access a copy of the device event or data logs. SCP provides the higher security of encrypted data transmission and is enabled automatically when you enable SSH. FTP and SCP can be enabled simultaneously.

To access the Network Management Card through FTP or SCP, the default user name and password are apc and apc for an Administrator, or device and apc for a Device User. In the command line, use the IP address of the unit.

**NOTE:** If you enable SSL and SSH for their high-security authentication and encryption, disable FTP. To disable FTP, you must be an Administrator. Go to **Main > Configuration > Network** to enable FTP.

In the *User Manual*, see the following sections:

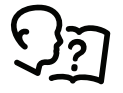

• To transfer firmware, see "File Transfers."

• To retrieve a copy of the event or data log, see "How to Use FTP or SCP to Retrieve Log Files."

### **Modbus**

Modbus lets you view the Network Management Card through the interface of your building management system.

The Modbus RTU interface supports 2-wire RS-485, 4-wire RS-485, plus ground MODBUS TCP.

**NOTE:** Modbus can be configured to run at either 9600 or 19200 bps. It is already configured for 8 data bits, no parity, and 1 stop bit: parity is changeable but data bits and stop bits are not.

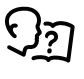

To access the Modbus Register Map, go to the Schneider Electric website, [www.schneider-electric.com](http://www.schneider-electric.com), and search for "Modbus Register Map."

### **BACnet Settings**

#### **Path: Main > Configuration > Network > BACnet**

Use the BACnet options to configure your unit to use the BACnet protocol and to make data available to building automation and control networks.

### **BACnet Configuration**

Use this section to enable BACnet access.

• **Access:** Select the check box to enable BACnet. If this is not enabled, the unit cannot be accessed via BACnet.

**NOTE:** BACnet cannot be enabled until the **Device Communication Control Password** is set.

- **Device ID:** A unique identifier for this BACnet device that is used for addressing the device. (0–4194303)
- **Device Name:** A name for this BACnet device. The name must be unique on the BACnet network. The default device name is "BACn"+ the last eight digits of the NMC MAC address. The minimum length is 1 character, the maximum length is 150 characters, and special characters are permitted.
- **Network Protocol:** Select the protocol to be used.
	- BACnet/IP
- **APDU Timeout:** The number of milliseconds that the unit will wait for a response to a BACnet request. (1000–30,000 ms)
- **APDU Retries:** The number of BACnet requests attempts that the unit will make before aborting the request. (1–10)
- **Device Communication Control Password:** The Device Communication Control service is used by a BACnet client to instruct a remote device (e.g., a BACnet-enabled NMC) to stop initiating, or stop responding to all APDUs (except the Device Communication Control service) for a specified duration of time. This service can be used for diagnostic purposes.

Specify the **Device Communication Control Password** to ensure that a BACnet client cannot control the BACnet communication of the unit without first providing this password. The password is required to be between 8 and 20 characters and must contain the following:

- A number
- An uppercase character
- A lowercase character
- A special character

It is recommended to update the password when you first enable BACnet. You do not need to know the current password to update the password.

### **BACnet/IP**

• **Local Port:** The UDP/IP port that the unit uses to send and receive BACnet/ IP messages. (5000–65,535)

**NOTE:** The address of a BACnet/IP-enabled unit is defined as the IP address of the unit and the local port.

• **Enable foreign device registration:** Select the check box to register the [Application Name] with a BACnet broadcast management device (BBMD).

**NOTE:** You need to register your unit as a foreign device with a BBMD if there is no BBMD currently on the subnet of the unit, or if the unit uses a different local port to the BBMD.

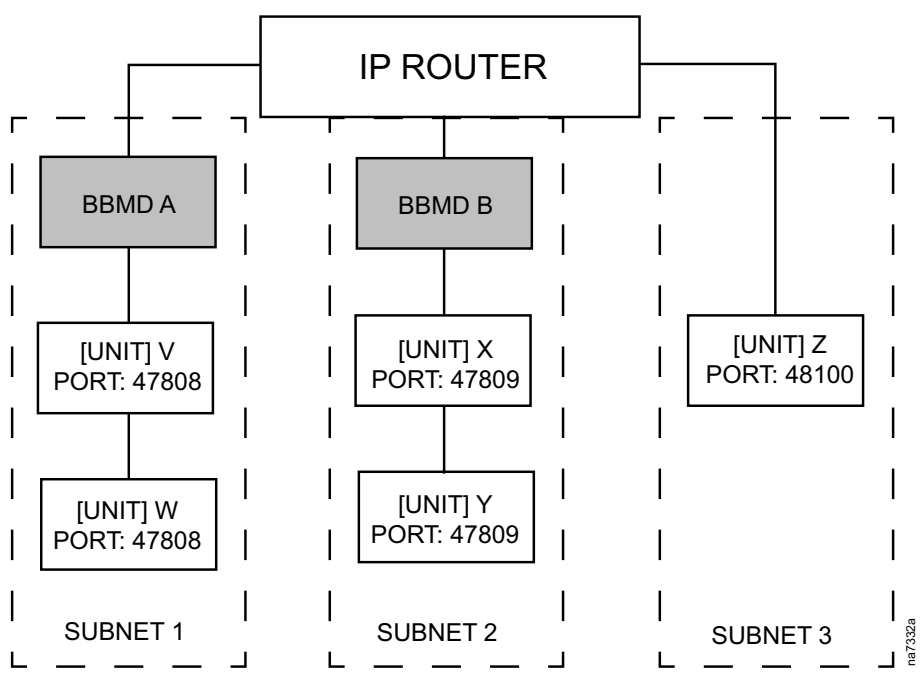

In this example,

- BBMD A manages the broadcast messages to [UNIT} V and [UNIT} W.
- BBMD B manages the broadcast messages [UNIT] X and [UNIT] Y.
- Only [UNIT] Z needs to register with BBMD A or B as a foreign device as there is no BBMD present on its subnet.
- Once registered, [UNIT] Z can receive broadcast messages from the BBMD with which it is registered, and can send messages to the BBMD,

which broadcasts them to all devices on its subnet, and to the other BBMDs on the network via the IP router.

- **Status:** The status of the foreign device registration (FDR):
	- Foreign device registration inactive

FDR will be inactive if one of the following is true:

- FDR is enabled and BACnet is disabled
- FDR is disabled and BACnet is enabled
- FDR is disabled and BACnet is disabled
- Registration successful
	- FDR has completed successfully
- Registration rejected

FDR has not completed successfully. The unit will retry registration automatically, but you can also toggle the **Enable foreign device registration** check box to prompt the unit to retry registration.

◦ Registration sent

The FDR request has been sent, but it has not yet completed.

- **BACnet/IP Broadcast Management Device:** The IP address or fully qualified domain name (FQDN) of the BACnet broadcast management device with which this unit will be registered.
- **Port:** The port of the BBMD with which this unit will be registered.
- **TTL:** The number of seconds (Time To Live) that the BBMD will maintain the unit] as a registered device. If the unit does not re-register before this time expires, the BBMD will delete it from its foreign device table, and the unit will no longer be able to send and receive broadcast messages via the BBMD. The TTL controls how frequently the unit registers with the BBMD, as the unit will attempt to re-register before this time expires.

### **First Time Access**

### **Method 1: CLI interface**

Use a local computer connected to the Touch Screen terminal through the serial port. To access the command line interface:

- 1. Select a serial port of the computer and disable any service using it;
- 2. Connect the serial cable (part number 940-0299) from the computer port to the configuration port of the Touch Screen terminal;
- 3. Run a terminal program (such as HyperTerminal, Tera Term or PuTTY) and set the communication parameters:
	- 9600 bps
	- 8 data bits
	- no parity
	- 1 stop bit, and
	- no flow control

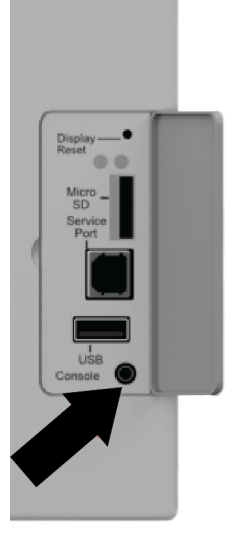

4. Press ENTER, more times if necessary, to display the **User Name** prompt;

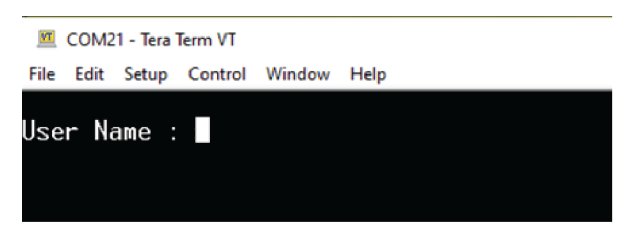

If the User Name prompt is not displayed, check these points:

- a. The serial port is not in use by another application
- b. The terminal settings are correct as specified in step 3
- c. The correct cable is used as specified in step 2
- 5. Type the following commands to set the **Password**

User Name: apc

Password: apc

6. The program requires a password change:

The current password policy requires you to change your password…

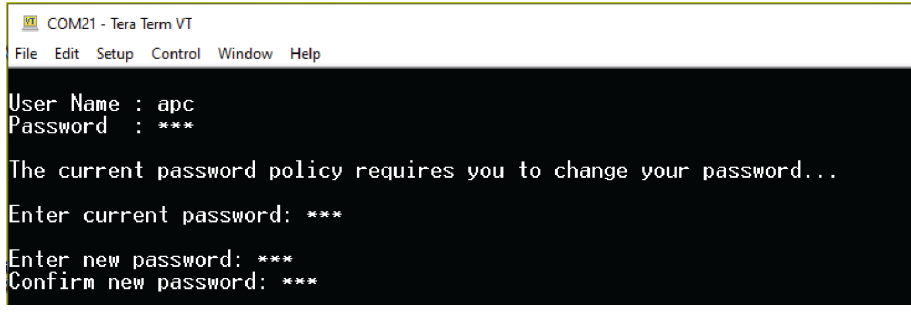

7. The program asks for current password and then for the new one;

Enter current Password: apc

Enter new password: XXXXXXX

Confirm new password: XXXXXXX

8. Type quit or exit to log off, reconnect any serial cable previously disconnected, and restart any disabled service. Unit is now ready to accept changes of its configuration from touch screen terminal, CLI interface or HTTPS.

### **Method 2: HTTPS with DHCP**

- 1. Network must have an active DHCP server. During the first access the unit is configured to get IP address from DHCP and doesn't accept any manual setting;
- 2. To know the Unit IP address in the touch screen terminal choose: **About -> Network;**

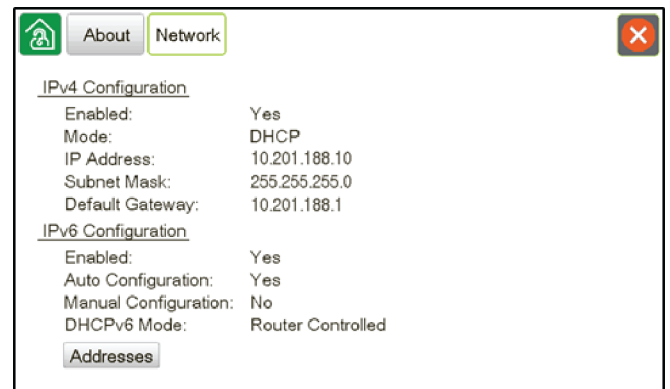

- 3. To access the Web UI in a web browser, type "https://" in the address bar. For example, https://10.201.188.10;
- 4. During the first time access to Web UI using a web browser, the program asks for current password and then for the new one;

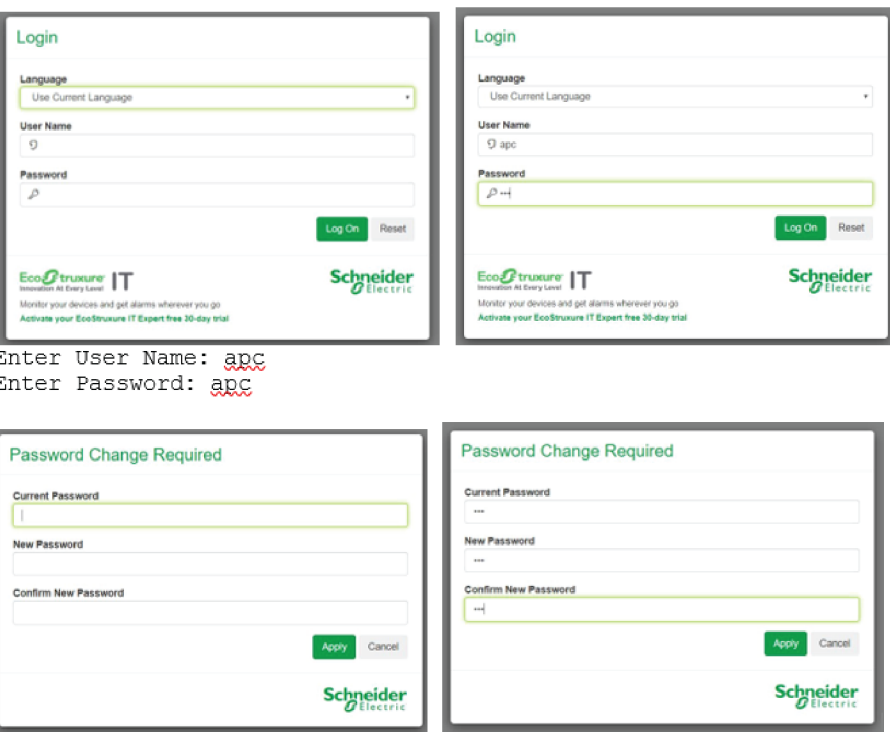

Enter new password: XXXXXXX Confirm new password: XXXXXXX

5. The unit is now ready to accept changes in its configuration from touch screen terminal , CLI interface or HTTPS.

### **Method 3: HTTPS without DHCP or Network**

- 1. Connect a standard ethernet cable (e.g. CAT5) directly between the network port of the device and the network port of a PC.
- 2. The link-local IPv6 address of the device must next be determined. For devices with touchscreen displays, the link-local IPv6 address can be found in **Display About -> Network;**by selecting the "Addresses" button on the bottom of the page. For devices with PowerView displays the link-local IPv6

address must be determined by following the instructions in the section entitled "Determining Link-Local IPv6 Address".

- 3. To access the Web UI in a web browser, type "https://[IPv6 Address]" in the address bar. For example, https://[FE80::2A29:86FF:FE0B:8042];
- 4. During the first-time access to Web UI using a web browser, the program asks for current password and then for the new one as in the previous section.

### **Determining Link-Local IPv6 Address**

This section only applies to devices with PowerView displays, since the link-local IPv6 address is available on units equipped with touchscreens displays.

- 1. On the PowerView display navigate to the About Network page and record the MAC address. An example MAC address is 2829860B8042.
- 2. If the first 6 numbers of the MAC address begin with 282986, then use the last 6 numbers of the MAC address to find the link-local IPv6 address in the following manner FE80::2A29:86FF:FExx:xxxx where xx:xxxx are the last 6 hexadecimal values of the MAC address. For example, if the MAC address is 2829860B8042, the link-local IPv6 address is FE80::2A29:86FF:FE0B:8042.
- 3. If the first 6 numbers of the MAC address begin with 00c0b7, then use the last 6 numbers of the MAC address to find the link-local IPv6 address in the following manner FE80::02C0:B7FF:FExx:xxxx where xx:xxxx are the last 6 hexadecimal values of the MAC address. For an example, if the MAC address is 00c0b7112233, then the link-local IPv6 address is FE80::02C0:B7FF: FE11:2233.

## **Recover From a Lost Password**

Use a local computer (a computer that connects to the Network Management Card through the serial port) to access the command line interface (CLI).

- 1. Select a serial port at the local computer, and disable any service that uses that port.
- 2. Connect the Schneider Electric serial cable (part number 940-0299) to the selected port on the computer and to the serial port on the front of the display.
- 3. Run a terminal program (such as HyperTerminal®) and configure the selected port:
	- 9600 bps
	- 8 data bits
	- No parity
	- 1 stop bit
	- No flow control
- 4. Press the RESET button on the front of the display, immediately press ENTER on the computer keyboard, repeatedly if necessary, to display the **User Name** prompt.

**NOTE:** If you do not press the ENTER key before five seconds elapse, you must press the RESET button.

If you are unable to display the **User Name** prompt, verify the following:

- The serial port is not in use by another application.
- The terminal settings are correct as specified in step 3.
- The correct cable is being used as specified in step 2.
- 5. Press the RESET button on the front of the display. The Status LED will alternately flash orange and green. Immediately press the RESET button on the front of the display a second time while the LED is flashing to temporarily reset the user name and password to their defaults.
- 6. Press ENTER on the computer keyboard as many times as necessary to redisplay the **User Name** prompt, then use the default, **apc**, for the user name and password. (If you take longer than 30 seconds to log on after the **User Name** prompt is re-displayed, you must repeat step 5 and log on again.)
- 7. At the command line interface, use the following commands to change the password setting, which has been reset to **apc**:

user -n <user name> -pw <user password>

For example, to change the Super User password to **XYZ**, type

user -n apc -pw XYZ

8. Type **quit** or **exit** to log off, reconnect any serial cable you disconnected, and restart any service you disabled.

## **Upgrading Firmware**

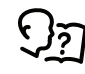

For a complete description on how to download a firmware upgrade for your Schneider Electric InRow DX cooling unit and transfer it to the unit, see the *InRow DX Service Manual*.

## <span id="page-63-0"></span>**Maintenance**

## **Monthly Preventive Maintenance**

Photocopy the following pages and use them during the maintenance procedures. After they have been completed, save them for future reference.

Prepared By: \_\_\_\_\_\_\_\_\_\_\_\_\_\_\_\_\_\_\_\_\_\_\_\_\_\_\_\_\_\_\_\_

Model Number: \_\_\_\_\_\_\_\_\_\_\_\_\_\_\_\_\_\_\_\_\_\_\_\_\_\_\_\_\_\_

Serial Number: \_\_\_\_\_\_\_\_\_\_\_\_\_\_\_\_\_\_\_\_\_\_\_\_\_\_\_\_\_\_

Date: \_\_\_\_\_\_\_\_\_\_\_\_\_\_\_\_\_\_\_\_\_\_\_\_\_\_\_\_\_\_\_\_\_\_\_\_\_\_

## **Environment**

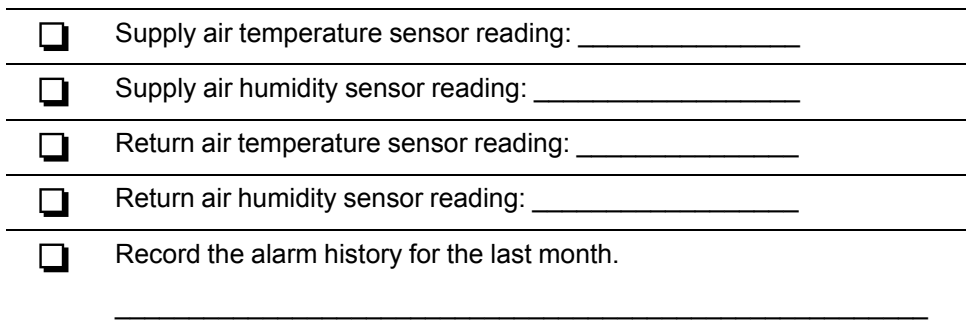

\_\_\_\_\_\_\_\_\_\_\_\_\_\_\_\_\_\_\_\_\_\_\_\_\_\_\_\_\_\_\_\_\_\_\_\_\_\_\_\_\_\_\_\_\_\_\_\_\_\_\_\_\_\_\_ \_\_\_\_\_\_\_\_\_\_\_\_\_\_\_\_\_\_\_\_\_\_\_\_\_\_\_\_\_\_\_\_\_\_\_\_\_\_\_\_\_\_\_\_\_\_\_\_\_\_\_\_\_\_\_

### **Cleanliness**

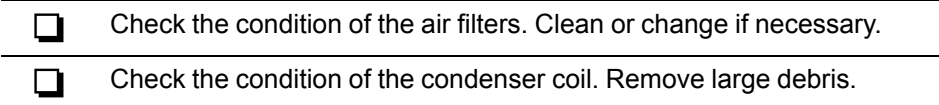

## **Mechanical**

**Electrical**

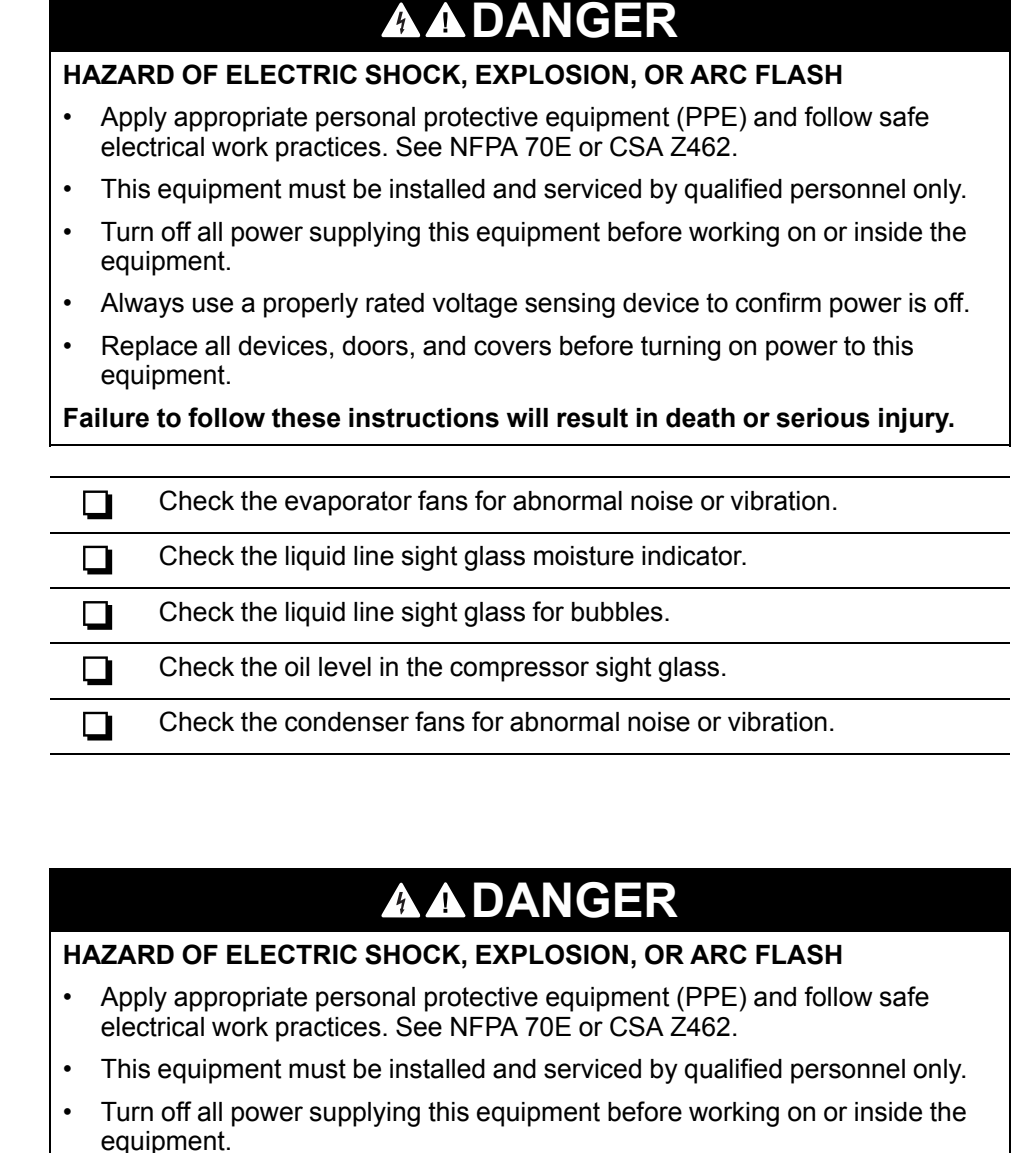

### • Always use a properly rated voltage sensing device to confirm power is off.

• Replace all devices, doors, and covers before turning on power to this equipment.

**Failure to follow these instructions will result in death or serious injury.**

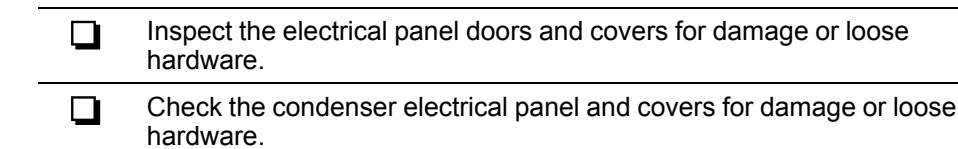

## **Functional Tests**

Check the operation of the display interface.

 $\Box$ 

## **Quarterly Preventive Maintenance**

\* Perform all the Monthly Preventive Maintenance items **and** the items below.

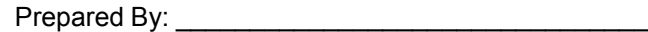

Model Number: \_\_\_\_\_\_\_\_\_\_\_\_\_\_\_\_\_\_\_\_\_\_\_\_\_\_\_\_\_\_

Serial Number: \_\_\_\_\_\_\_\_\_\_\_\_\_\_\_\_\_\_\_\_\_\_\_\_\_\_\_\_\_\_

Date: \_\_\_\_\_\_\_\_\_\_\_\_\_\_\_\_\_\_\_\_\_\_\_\_\_\_\_\_\_\_\_\_\_\_\_\_\_\_

 $\Box$ 

## **Environment**

 $\Box$ Record the **Supply Air Setpoint**: \_\_\_\_\_\_\_\_\_\_\_\_\_\_\_\_\_\_\_\_\_\_

 $\Box$ Record the **Cool Setpoint**:

### **Cleanliness**

Check for debris in the condensate pan. Clean as needed.

### **Mechanical**

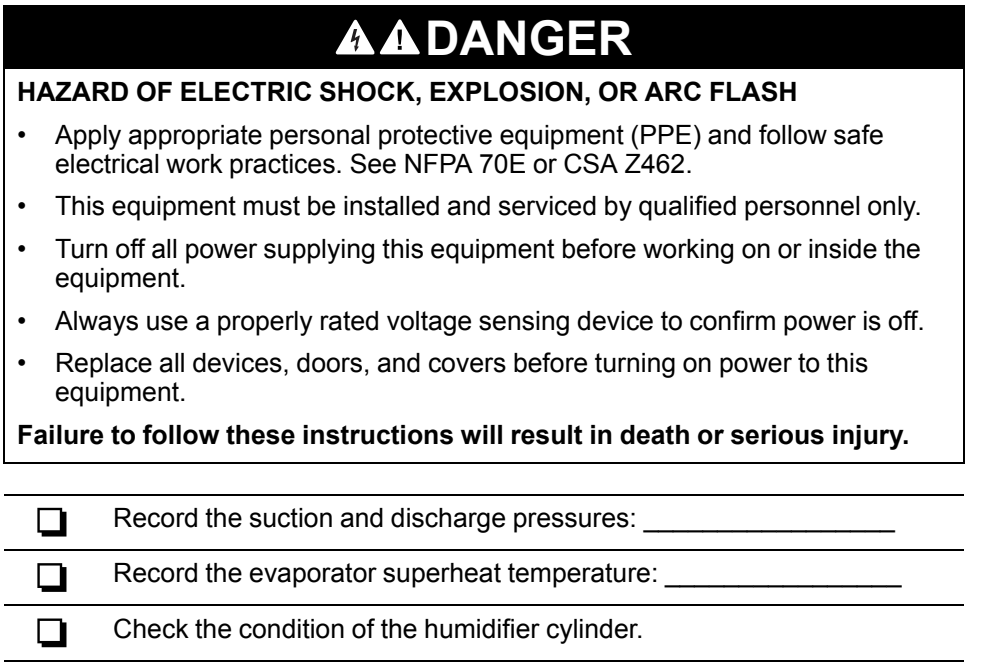

## **Electrical**

## **AADANGER**

### **HAZARD OF ELECTRIC SHOCK, EXPLOSION, OR ARC FLASH**

- Apply appropriate personal protective equipment (PPE) and follow safe electrical work practices. See NFPA 70E or CSA Z462.
- This equipment must be installed and serviced by qualified personnel only.
- Turn off all power supplying this equipment before working on or inside the equipment.
- Always use a properly rated voltage sensing device to confirm power is off.
- Replace all devices, doors, and covers before turning on power to this equipment.

### **Failure to follow these instructions will result in death or serious injury.**

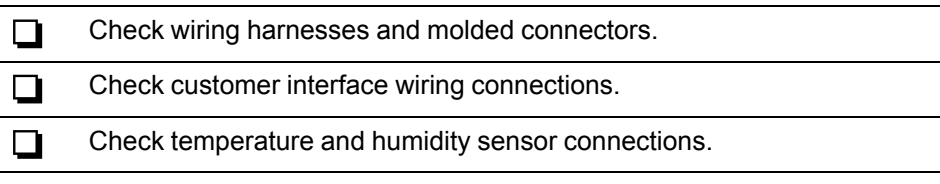

## **Semi-Annual Preventive Maintenance**

\* Perform all the Monthly/Quarterly Preventive Maintenance items **and** the items below.

Prepared By: \_\_\_\_\_\_\_\_\_\_\_\_\_\_\_\_\_\_\_\_\_\_\_\_\_\_\_\_\_\_\_\_

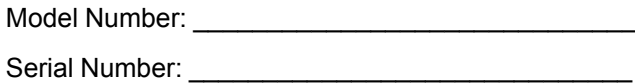

Date: \_\_\_\_\_\_\_\_\_\_\_\_\_\_\_\_\_\_\_\_\_\_\_\_\_\_\_\_\_\_\_\_\_\_\_\_\_\_

### **Environment**

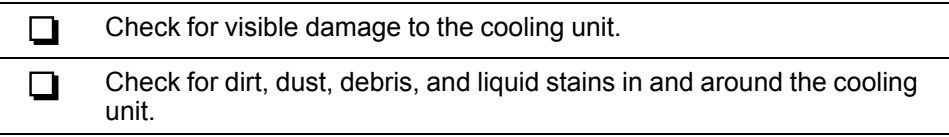

### **Cleanliness**

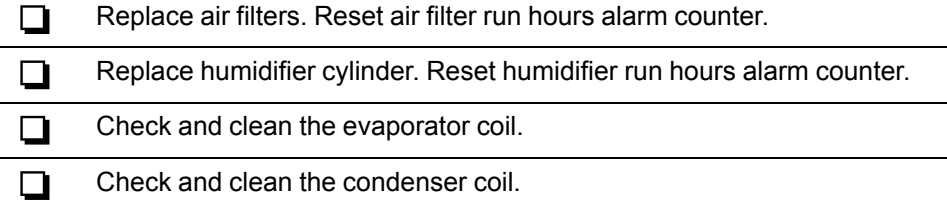

### **Mechanical**

## **AADANGER**

#### **HAZARD OF ELECTRIC SHOCK, EXPLOSION, OR ARC FLASH**

- Apply appropriate personal protective equipment (PPE) and follow safe electrical work practices. See NFPA 70E or CSA Z462.
- This equipment must be installed and serviced by qualified personnel only.
- Turn off all power supplying this equipment before working on or inside the equipment.
- Always use a properly rated voltage sensing device to confirm power is off.
- Replace all devices, doors, and covers before turning on power to this equipment.

**Failure to follow these instructions will result in death or serious injury.**

Check for refrigerant leaks on valves, threaded connections, and heat □ exchangers.  $\Box$ Check refrigerant piping clamps and insulation. Secure as needed.  $\Box$ Check that the condensate line is not obstructed or clogged.

## **Electrical**

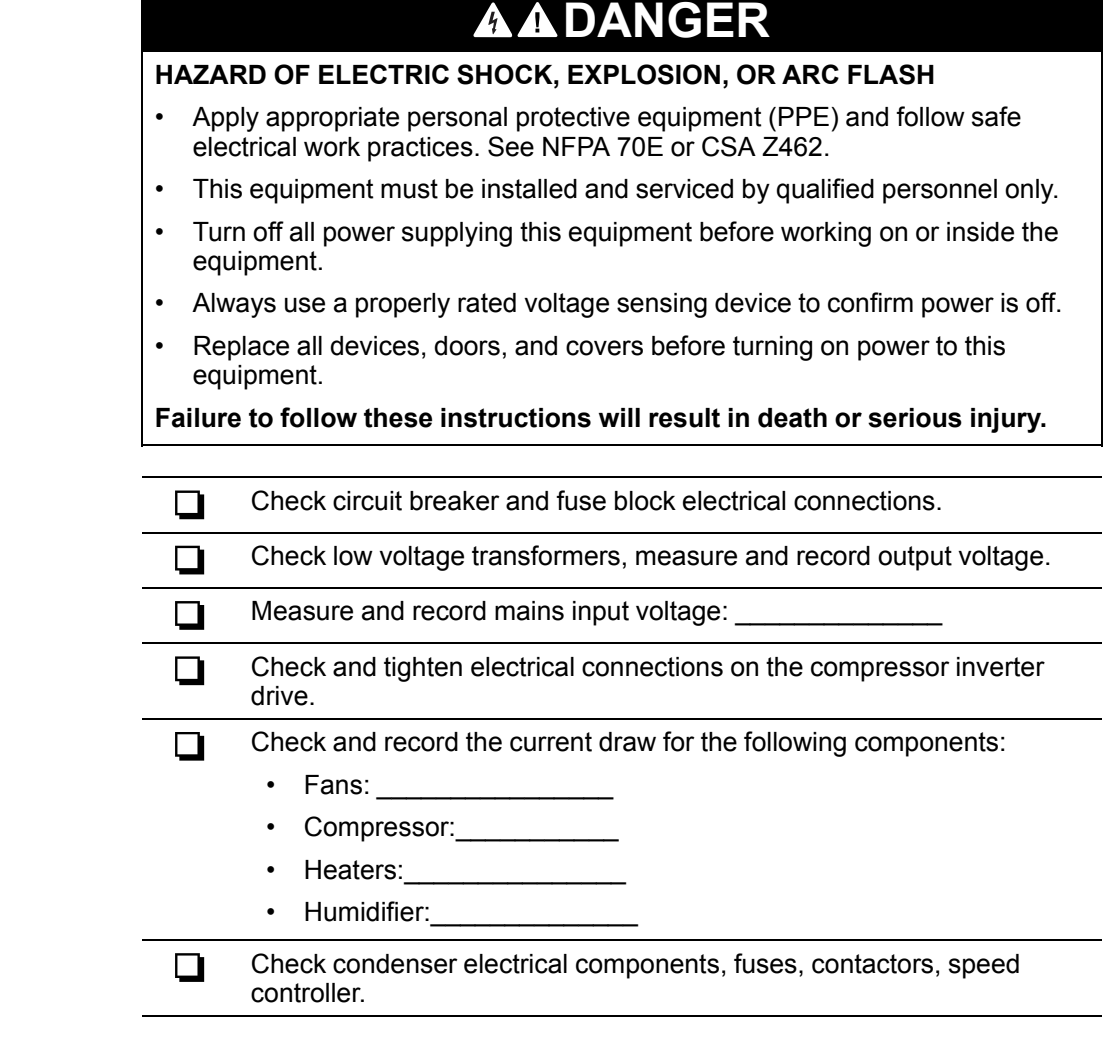

## **Functional Tests**

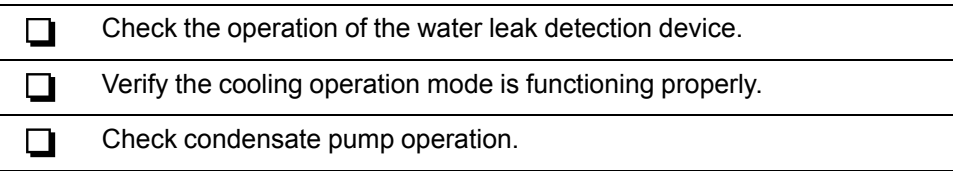

# <span id="page-69-0"></span>**Troubleshooting**

If necessary, call Technical Support describing the nature of the fault and its possible cause displayed on the control panel.

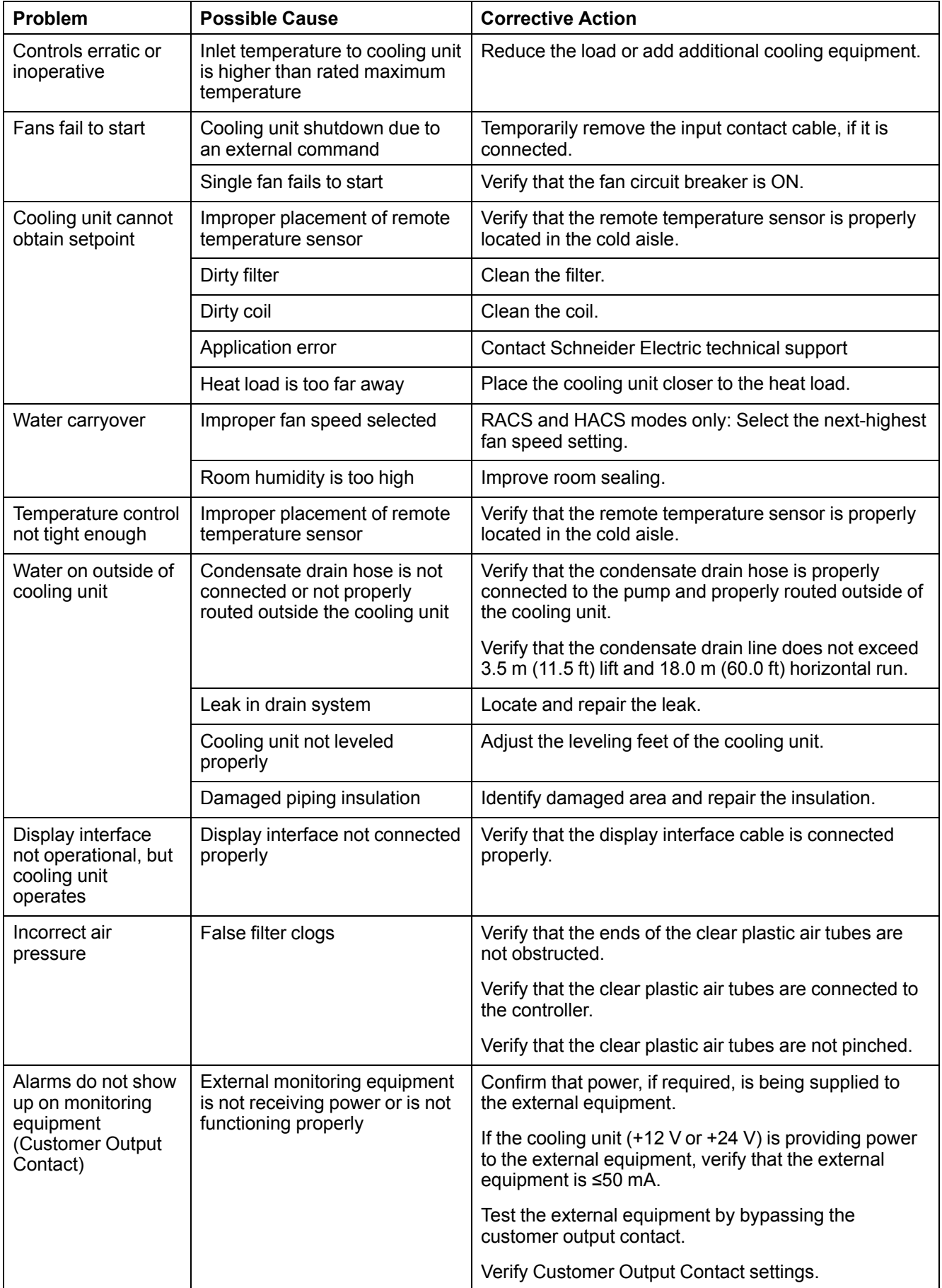

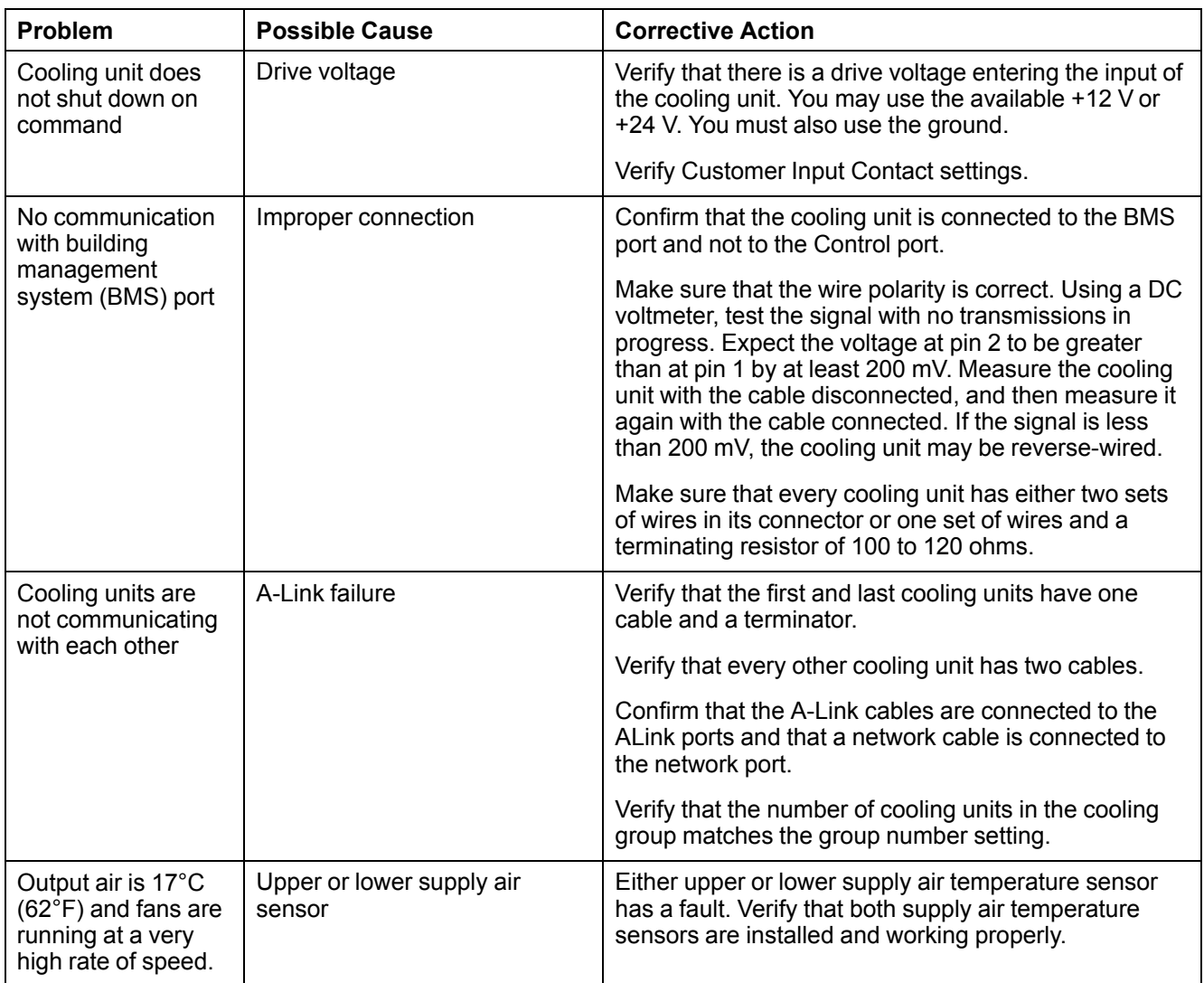

Schneider Electric 35 rue Joseph Monier

92500 Rueil Malmaison France

+ 33 (0) 1 41 29 70 00

www.se.com

As standards, specifications, and design change from time to time, please ask for confirmation of the information given in this publication.

© 2020 – 2021 Schneider Electric. All rights reserved. 990-5712D-001